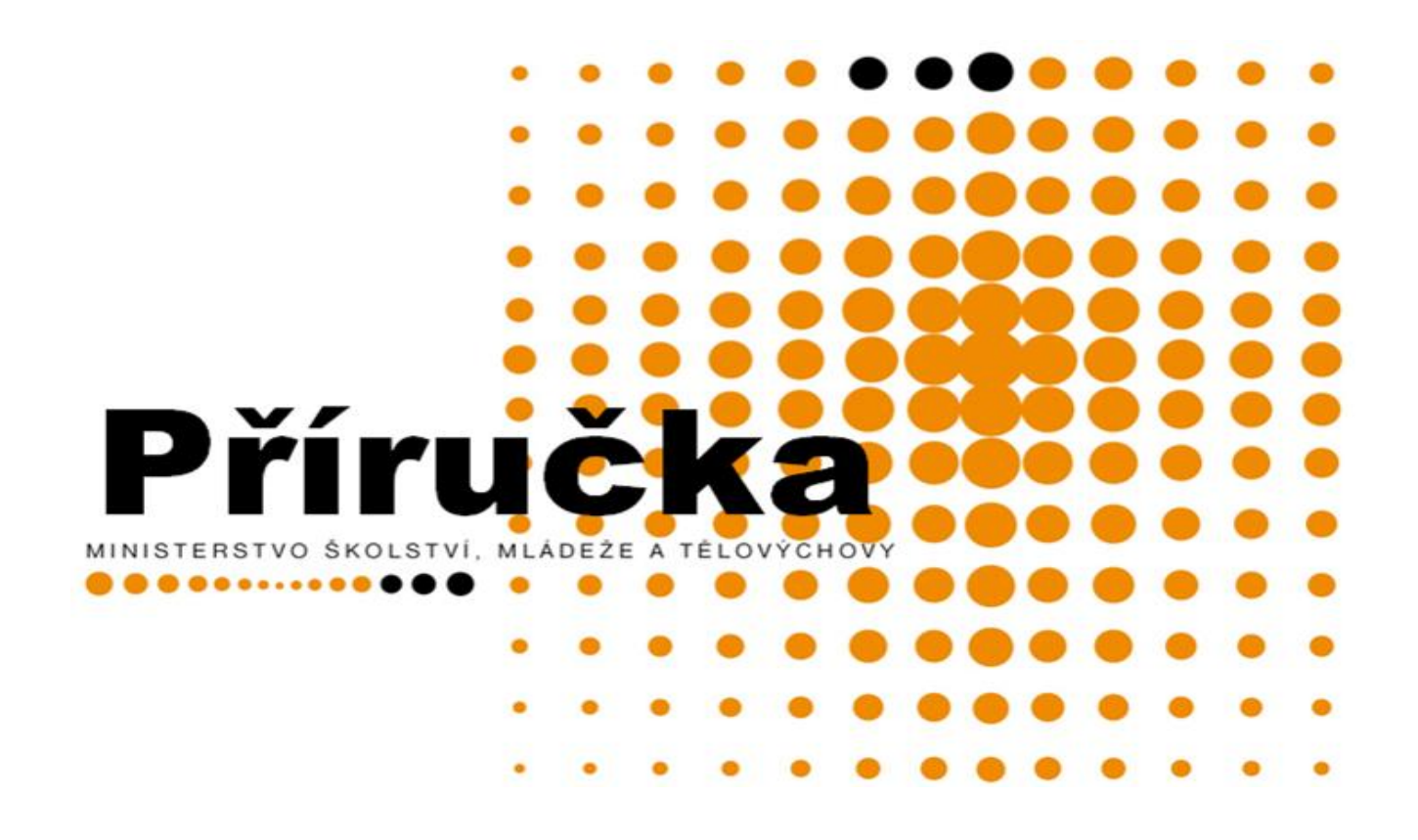

### **elektronická MONITOROVACÍ ZPRÁVA**

 **platnost k 2.3.2011**

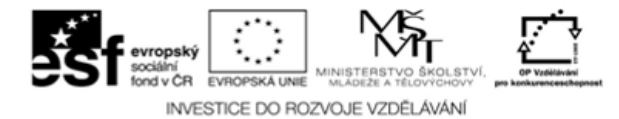

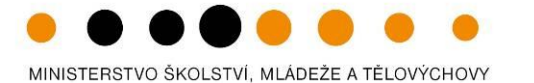

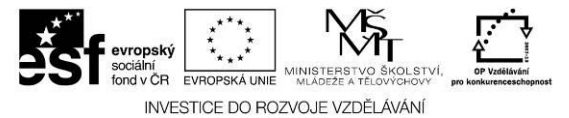

### **Obsah**

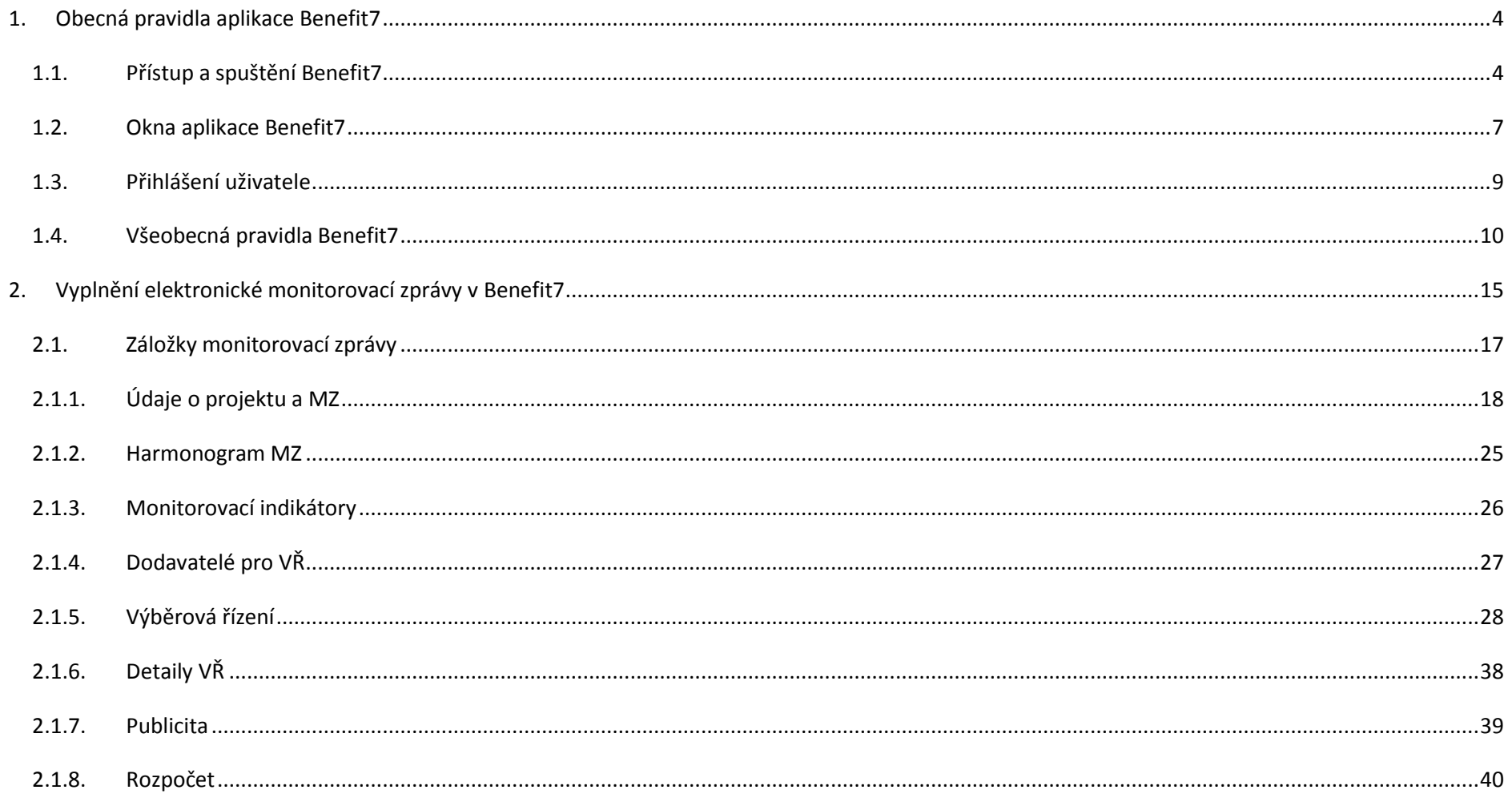

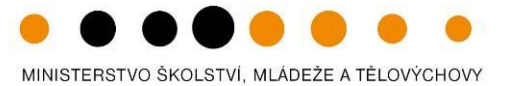

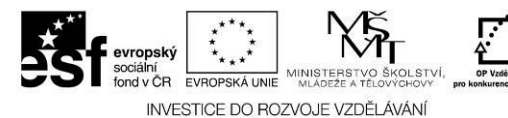

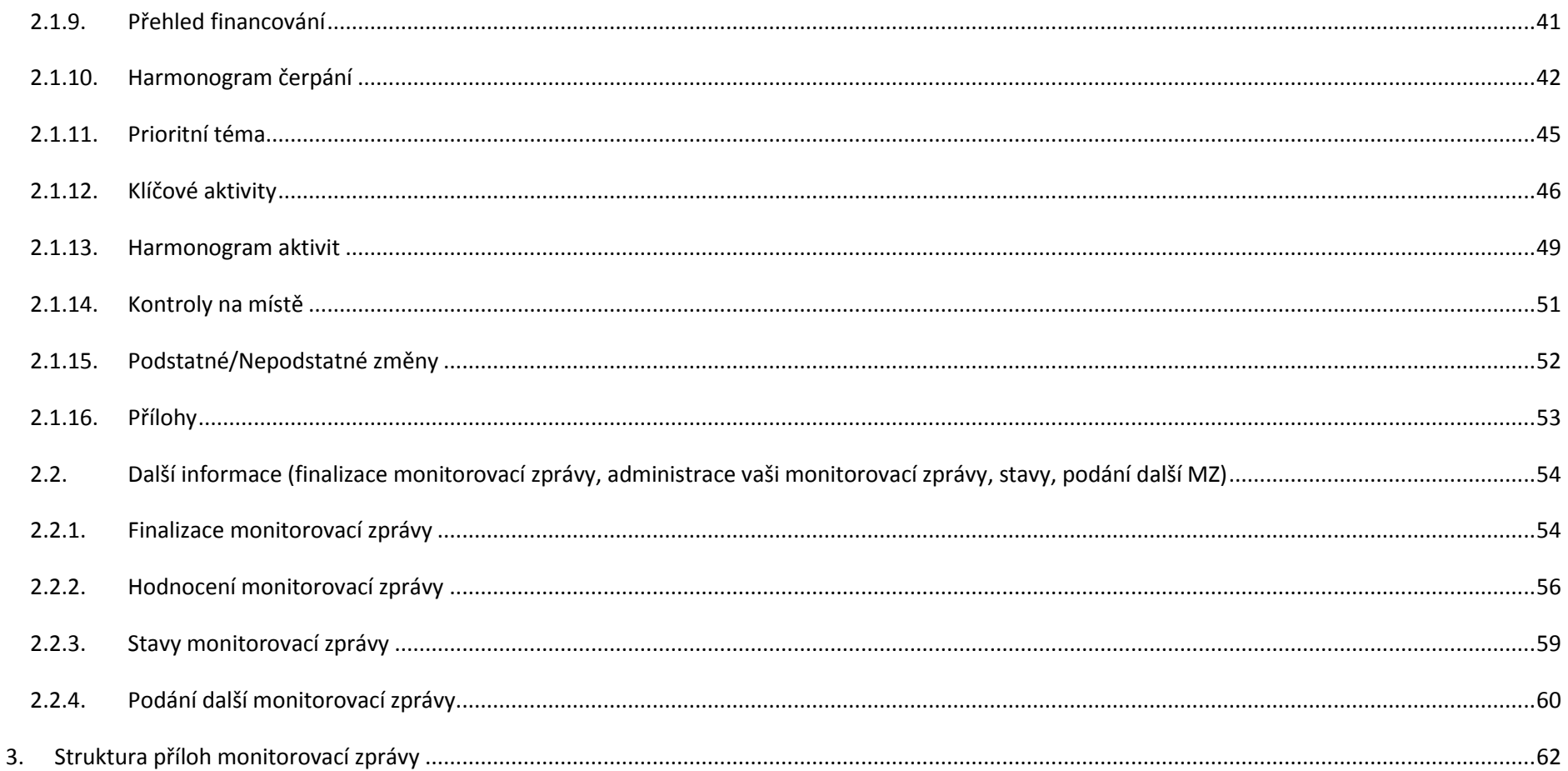

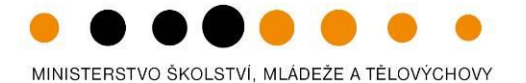

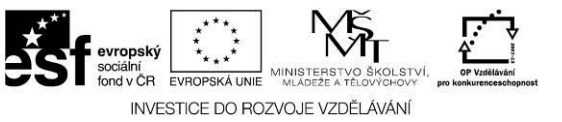

### <span id="page-3-0"></span>**1. Obecná pravidla aplikace Benefit7**

### <span id="page-3-1"></span>**1.1. Přístup a spuštění Benefit7**

Webová aplikace BENEFIT7 Operačního programu Vzdělávání pro Konkurenceschopnost je všem uživatelům přístupná na internetové adrese: [www.eu-zadost.cz](http://www.eu-zadost.cz/) nebo [www.eu-zadost.eu.](http://www.eu-zadost.eu/) 

### **Požadavky na softwarové vybavení**

Aplikaci Benefit7 je možné bezproblémově spustit pomocí standardních internetových prohlížečů a dalších náležitých parametrů uvedených v tabulce.

Máte problémy při načítání webové stránky?

Při načítání webové stránky se může zobrazit stránka s problémem ověřitelnosti certifikátu.

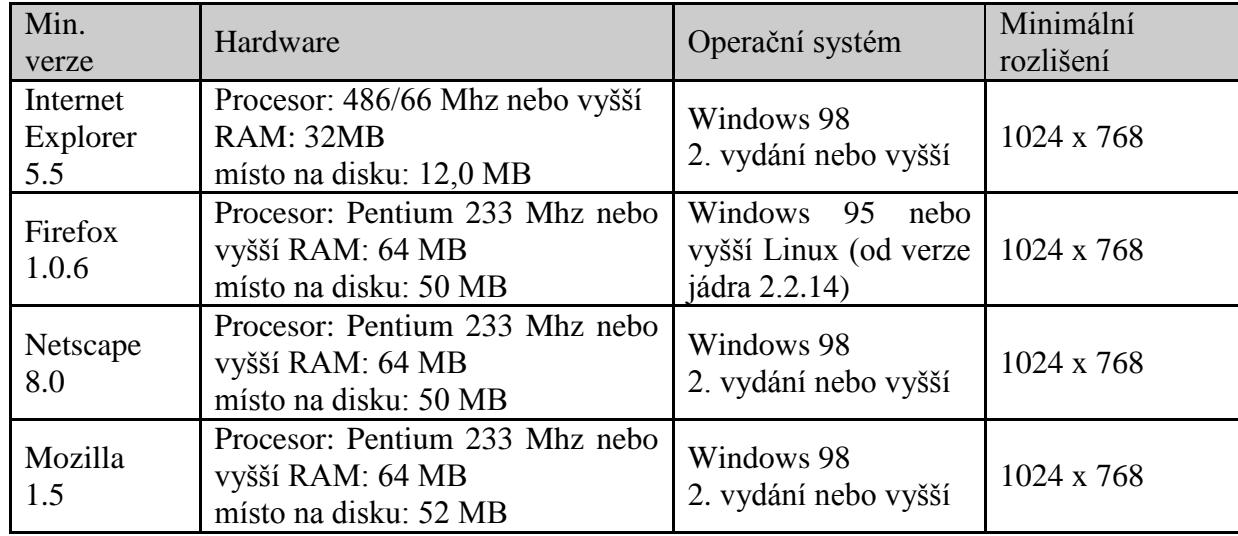

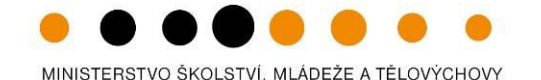

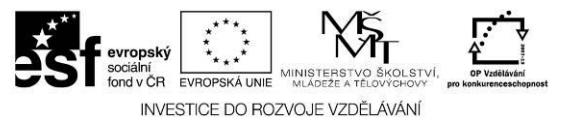

### *Příklady:*

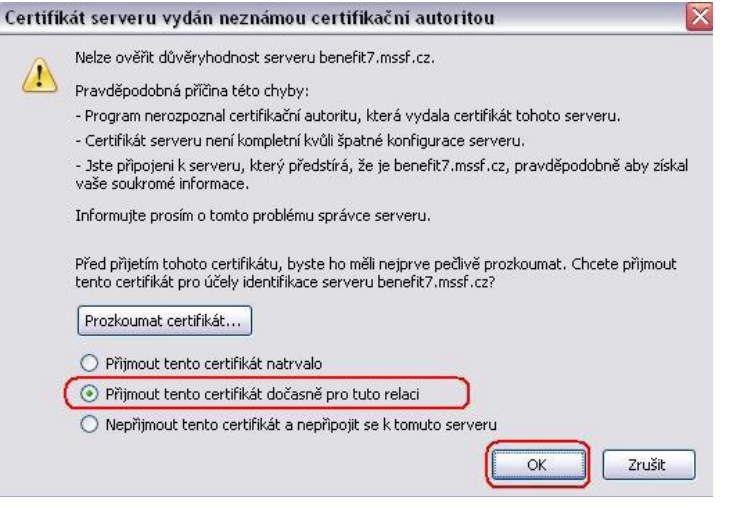

Po načtení stránky Benefit7 a doplnění přihlašovacího jména (E-mail) a hesla se zobrazí okno Správce hesel. Zde si uživatel může zadat konkrétní podmínky přihlášení na tyto stránky (heslo si navždy zapamatovat, nepamatovat či nepamatovat pro toto dané přihlášení).

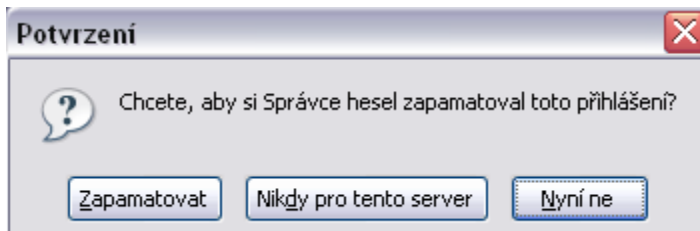

### **A. Firefox B. Internet Explorer 6**

Po zadání internetové adresy se zobrazí následující okno. Internet Explorer 6 zobrazí uživateli při načítání stránky okno **Výstraha zabezpečení**, které se po kliknutí na tlačítko **Ano** zavře a spustí se úvodní stránka Benefit7. Tlačítkem Žadatel si může pomocí tlačítka Zobrazit certifikát.

### Výstraha zabezpečení

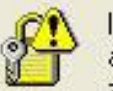

Informace, které si s tímto serverem vyměníte, nemohou zobrazit ani upravit jiní uživatelé. Nastaly však potíže s certifikátem zabezpečení serveru.

- Certifikát zabezpečení vydala společnost, které A
	- nedůvěřujete. Prohlédněte si certifikát a rozhodněte se, zda chcete danému certifikačnímu úřadu důvěřovat.
- Datum certifikátu zabezpečení je platné. u
- Název na certifikátu zabezpečení souhlasí s názvem stránky, kterou se pokoušíte zobrazit.

### Chcete pokračovat?

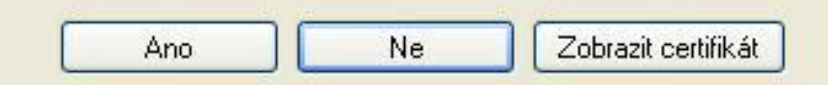

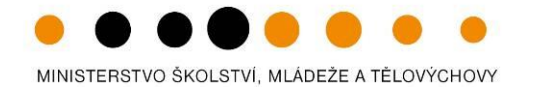

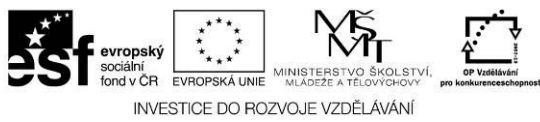

### **C. Internet Explorer 7 D. Opera**

V tomto prohlížeči se žadateli zobrazí Problém s certifikátem v podobě – viz obrázek níže. Je třeba kliknout na **Pokračovat na tento web (nedoporučujeme),** a tím se zobrazí úvodní stránka systému Benefit7.

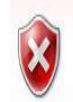

### Existuje problém s certifikátem zabezpečení tohoto webu.

Certifikát zabezpečení předložený tímto webem nebyl vydán důvěryhodným certifikačním úřadem.

Problémy s certifikátem zabezpečení by mohly ukazovat na pokus podvést vás nebo zachytávat data, která odešlete na server.

### Doporučujeme, abyste zavřeli tuto webovou stránku a nepokračovali na tento web.

O Tuto webovou stránku zavřete klepnutím sem.

V Pokračovat na tento web (nedoporučujeme)

O Další informace

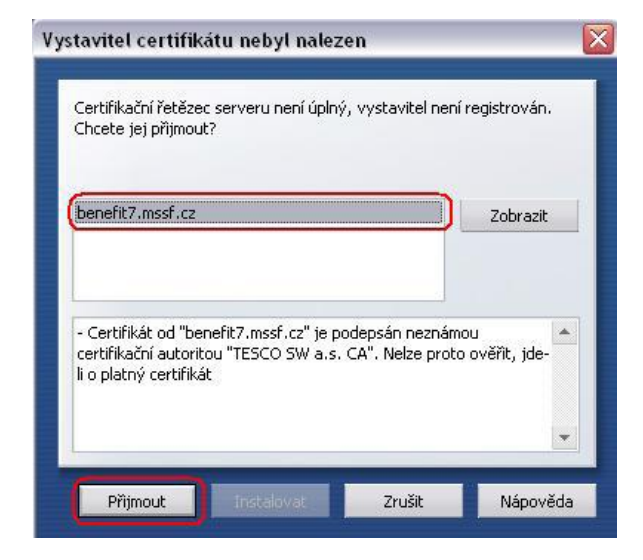

Tento prohlížeč zobrazí informaci, že **Vystavitel certifikátu nebyl nalezen**.

Je třeba kliknout na daný certifikát a dát **Přijmout**.

Po načtení stránky Benefit7 a doplnění přihlašovacího jména (E-mail) a hesla se zobrazí okno Hesla. Zde si uživatel může zadat konkrétní podmínky přihlášení na tyto stránky.

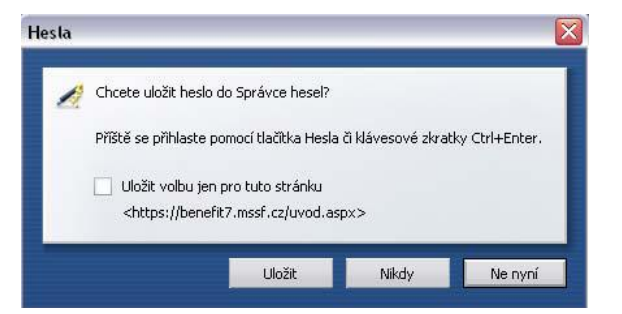

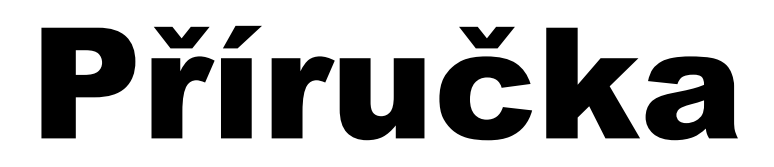

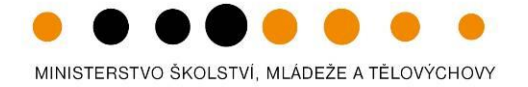

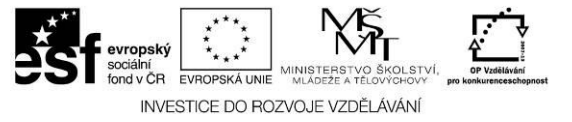

### <span id="page-6-0"></span>**1.2. Okna aplikace Benefit7**

Jednotlivé stránky mají stejné členění a grafickou podobu. V pravém horním rohu záhlaví je umístěna informace o přihlášeném uživateli. Pokud se ještě uživatel nepřihlásil, v záhlaví se zobrazuje popisek Nejste přihlášen/-á.

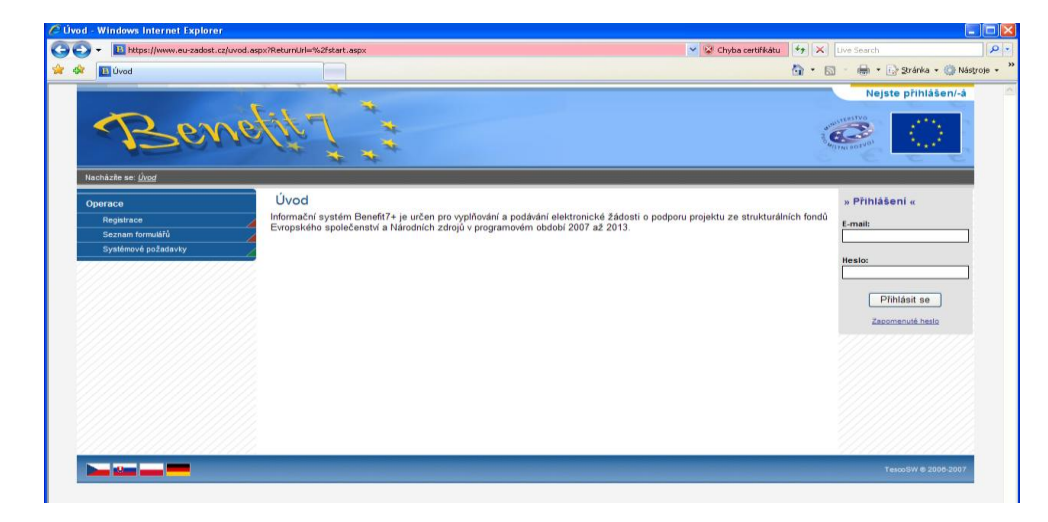

V okamžiku, kdy se uživatel úspěšně v aplikaci přihlásí, zobrazí se jeho přihlašovací jméno, což je vždy e-mailová adresa, která je hlavním identifikačním znakem uživatele této aplikace. Současně se vedle přihlašovacího jména zobrazí i tlačítko k odhlášení Odhlásit - kliknutím na tento odkaz dojde k odhlášení a k návratu na úvodní stránku aplikace.

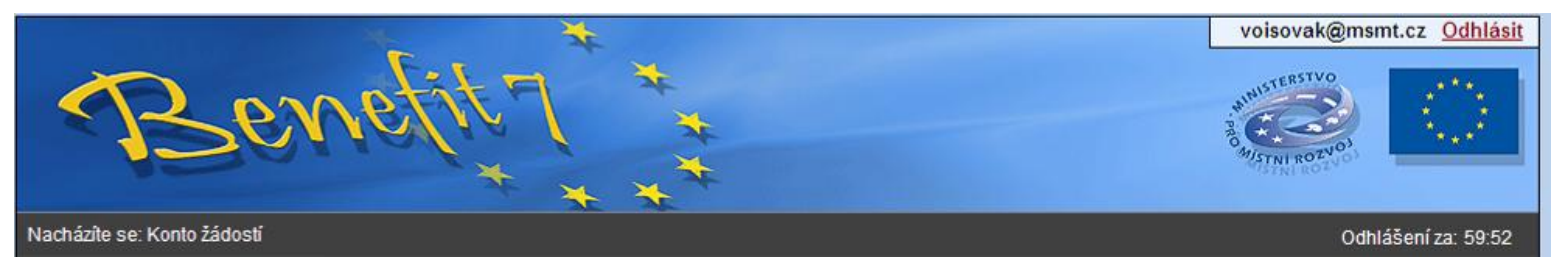

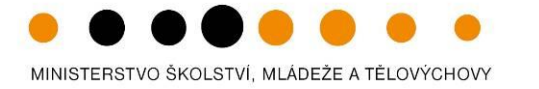

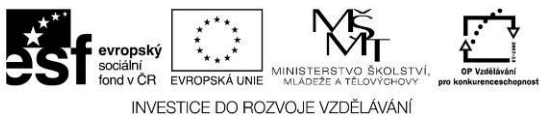

Pod záhlavím v černém řádku se zobrazují údaje o tom, v které nabídce či záložce se uživatel právě nachází: Nacházíte se: ….

A dále informace o časovém limitu automatického odhlášení.

Automatické bezpečnostní odhlášení slouží zejména k ochraně vložených dat a toto odhlášení probíhá po 60 minutách nečinnosti uživatele, tzn. že každou aktivitou ze strany uživatele (kliknutí na některou záložku nebo vyplnění a uložení pole) se tento čas opět obnovuje.

Pět minut před automatickým odhlášením se objeví upozornění:

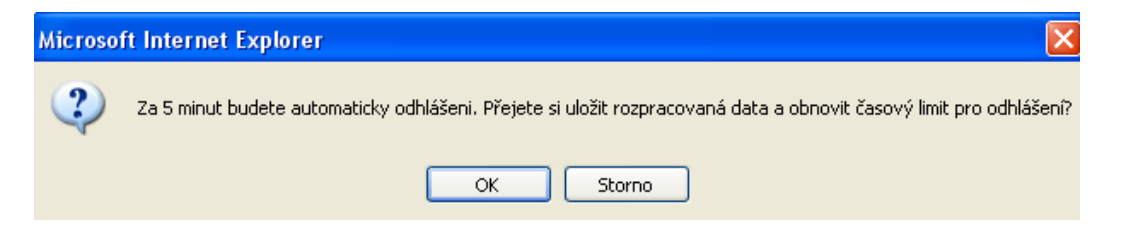

Pokud uživatel klikne na tlačítko *OK*, uloží se všechna dosud neuložená data a uživatel se vrátí do aplikace. Časový limit se opět vrátí na 60 minut do automatického odhlášení. Pokud žadatel klikne na tlačítko **Storno**, bude pokračovat zbývající časový limit (5 minut) do vypršení. Poté se zobrazí okno o vypršení času a o odhlášení uživatele. Žadateli se může zobrazit i okno o neočekávané chybě v případě, že nastala neočekávaná chyba v systému a žadatel byl odhlášen. Poté je nutné kliknout na tlačítko **Úvod** a znovu se přihlásit.

Pokud uživatel klikne na tlačítko *OK*, uloží se všechna dosud neuložená data a uživatel se vrátí do aplikace. Časový limit se opět vrátí na 60 minut do automatického odhlášení. Pokud žadatel klikne na tlačítko **Storno**, bude pokračovat zbývající časový limit (5 minut) do vypršení. Poté se zobrazí okno o vypršení času a o odhlášení uživatele. Žadateli se může zobrazit i okno o neočekávané chybě v případě, že nastala neočekávaná chyba v systému a žadatel byl odhlášen. Poté je nutné kliknout na tlačítko **Úvod** a znovu se přihlásit.

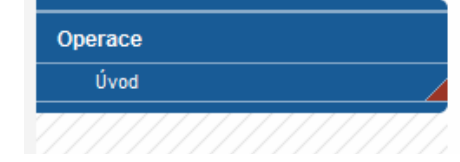

Nastala neočekávaná chyba Byl/-a jste ze serveru odhlášen/-a.

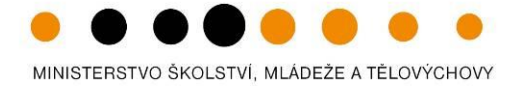

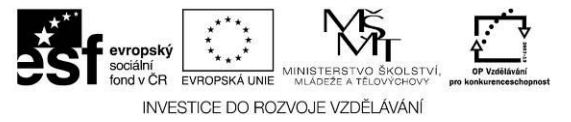

### **1.3. Přihlášení uživatele**

<span id="page-8-0"></span>V pravé části okna je umístěn šedivý panel s poli pro P**řihlášení**. Tento panel slouží pro standardní přihlášení již zaregistrovaného uživatele aplikace. V případě, že uživatel zapomene své přístupové heslo, může si jej nechat zaslat na svůj mobilní telefon (viz dále).

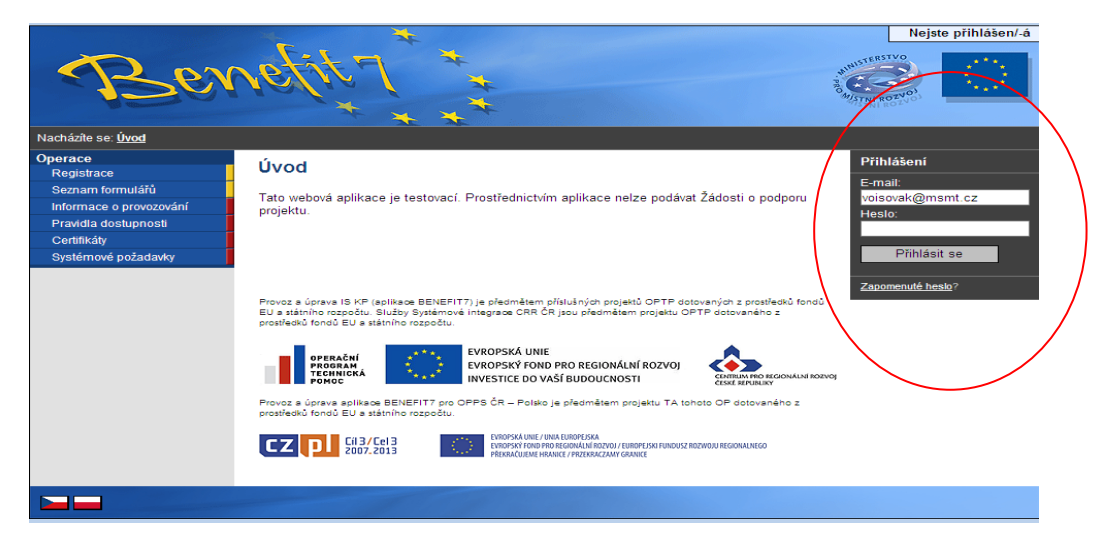

V levém uživatelském panelu jsou k dispozici 3 základní nabídky:

- **Registrace** proces registrace uživatele je podrobně popsán níže.  $\bullet$
- **Seznam formulářů** odkaz dovoluje uživateli nahlížet bez přihlášení do formulářů jednotlivých operačních programů, ale bez možnosti tyto formuláře vyplňovat. K  $\bullet$ návratu do úvodní nabídky slouží tlačítko Úvod na modrém panelu.
- **Informace o provozování** obsahuje základní informace o provozovateli webové žádosti Benefit7, kterým je Ministerstvo pro místní rozvoj a dalších navazujících  $\bullet$ aplikacích (ARES atd.).
- **Pravidla dostupnosti** záložka obsahuje informace o servisních zásazích do aplikace, které způsobují krátkodobou nepřístupnost.  $\bullet$
- **Certifikáty**  přes tuto položku je možné stáhnout a nainstalovat certifikáty.
- **Systémové požadavky** v tomto okně jsou uvedeny parametry hardwarového a softwarového vybavení, se kterým je možné aplikaci bez problémů používat.  $\bullet$

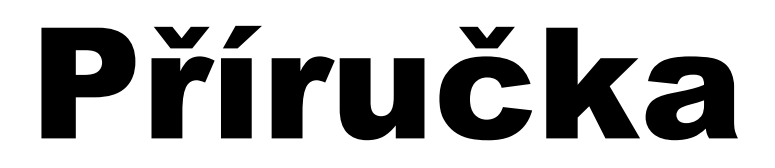

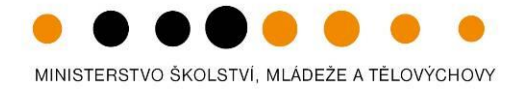

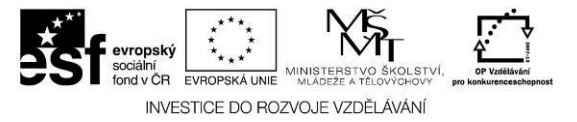

### **1.4. Všeobecná pravidla Benefit7**

<span id="page-9-0"></span>Přihlášením se do aplikace Benefit7 se uživateli otevře editovatelná (k úpravě připravená část systému – pole, okno, záložka) část aplikace. Pro rychlou a příjemnou orientaci v prostředí webové žádosti zde naleznete popsaná základní pravidla vyplňování položek v aplikaci.

### **Editace polí**

Aplikace pracuje s několika druhy editačních polí. Pole jsou barevně odlišena podle druhu – viz následující tabulka:

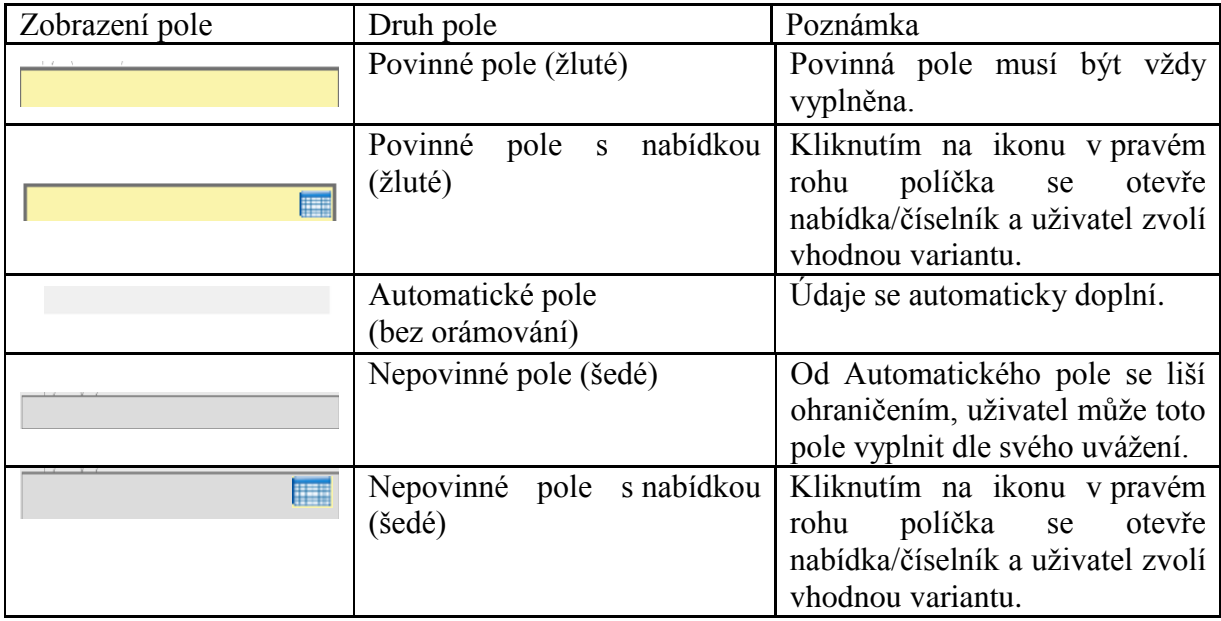

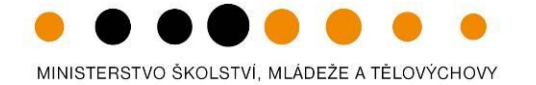

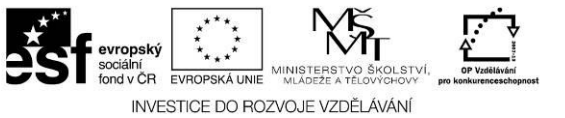

Dále jsou k dispozici textová pole, která jsou určena zejména pro zadání popisu. U každého popisového okna je k dispozici údaj o počtu napsaných znaků a celkovém počtu možných znaků (např. 35/1000). Uživatel si celé pole může zobrazit ve velkém formátu v novém okně pomocí tlačítka Otevřít v novém okně. V případě zobrazení napsaného textu v novém okně může uživatel využít nabídky Kontrola pravopisu.

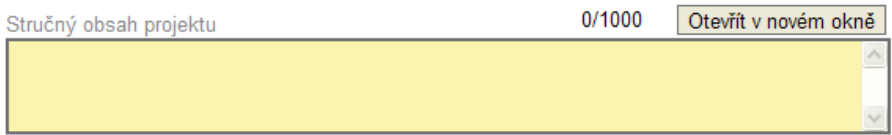

### **Uživatelská tlačítka aplikace**

Tato tlačítka jsou hlavním nástrojem pro editaci polí. Nejčastěji jsou využívána tato:

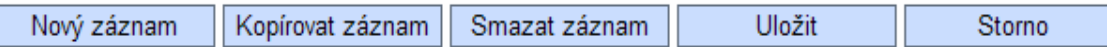

**Nový záznam** – v případě, že chcete vyplnit položku, osobu, partnery apod., využijete toto tlačítko.

**Uložit** – toto tlačítko je nutné používat po každém zadání údajů. Po jeho použití se údaje načtou např. do tabulek apod., nebo uložíte nový záznam.

**Kopírovat záznam** – tato funkce se používá pro případ, že zadávané údaje jsou totožné či se mírně liší a lze je pouze jednoduše upravit.

**Smazat záznam** – toto tlačítko použije žadatel, když chce odstranit již uložený záznam. Klikne na daný záznam v tabulce a poté na tlačítko Smazat záznam. Vybrané údaje budou nenávratně smazány.

**Storno** – toto tlačítko se použije v případě, že žadatel vybral údaj, který chce změnit. Tlačítko vymaže poslední vybrané údaje, které nebyly uloženy.

### **DOPORUČUJEME:**

V případě, že vložíte nový řádek, který ale zůstává nevyplněný, systém vám neumožní projektovou žádost finalizovat.

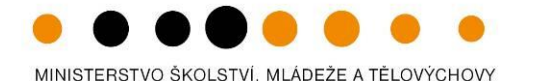

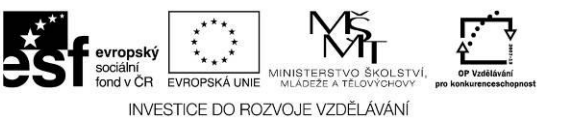

### **Levý modrý panel**

### *Navigace*

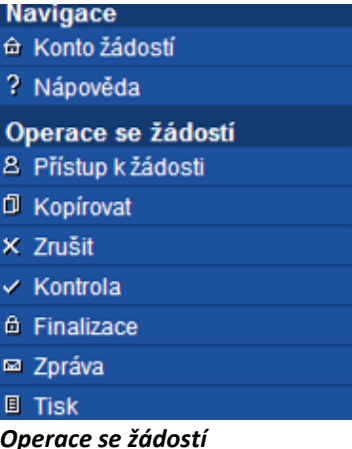

**Konto žádostí** – v této záložce naleznete seznam svých projektů (ve stavech založený, finalizovaný, předaný). **Nápověda** – v této záložce jsou k dispozici popisy jednotlivých polí pro každé okno, nápověda umožňuje snazší orientaci. Zrychlená verze nápovědy se Vám zobrazí při postavení myši na dané políčko (ani nemusíte na políčko klikat). **Pokyny řídícího orgánu –** v záložce jsou uloženy příručky pro práci s Benefit7 (projektová žádost,

monitorovací zpráva, žádost o platbu). Také informace, na koho se obracet v případě technických problémů.

**Přístup k žádosti** – v této záložce je možné nastavit přístupová práva dalším osobám (podrobněji na následující straně).

**Kopírovat** – tímto tlačítkem zkopírujete svou založenou projektovou žádost. Podmínkou pro správné zkopírování je výběr stejné výzvy. Následně je vytvořena projektová žádost, která obsahuje kopie vybrané žádosti. Pouze některá pole je nutno vyplnit znova.

**Zrušit** – tímto tlačítkem vymaže uživatel celou žádost včetně všech dat v záložkách. – Pozor!

**Kontrola** – spuštěním tlačítka kontroly dojde ke zkontrolování správného zadání všech povinných údajů v žádosti a následného upozornění na nedostatky žádosti. Kontrola Vás vždy navede na chybné políčko. Kontrola automaticky proběhne i při spuštění Finalizace. Bez doplnění všech nedostatků, na které Kontrola upozorní, nelze Finalizaci žádosti provést.

**Finalizace** – slouží k finálnímu uzavření žádosti a přidělení "Klíče verze" (při Finalizaci proběhne i Kontrola žádosti) –postup viz kap. 7.

**Zpráva** – řídící orgán prostřednictvím funkce Zpráva zasílám uživatelům Benefitu7 automatické zprávy. V této záložce zprávu naleznete. Současně budete informováni o doručení zprávy vztahující se ke konkrétnímu projektu informování na Kontě žádostí-> ve sloupci Zpráva bude zelená fajfka.

**Tisk** – tímto tlačítkem se finalizovaná žádost zobrazí v sestavě pro tisk v programu Adobe Acrobat Reader (PDF). Žadatel žádost uloží do počítače, vypálí na CD a vytiskne.

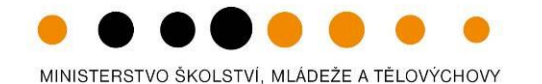

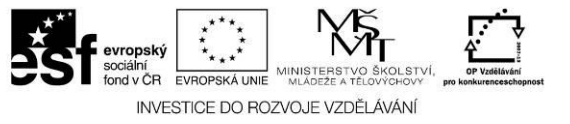

### **Přístup k žádosti - Přístup dalších osob k žádosti**

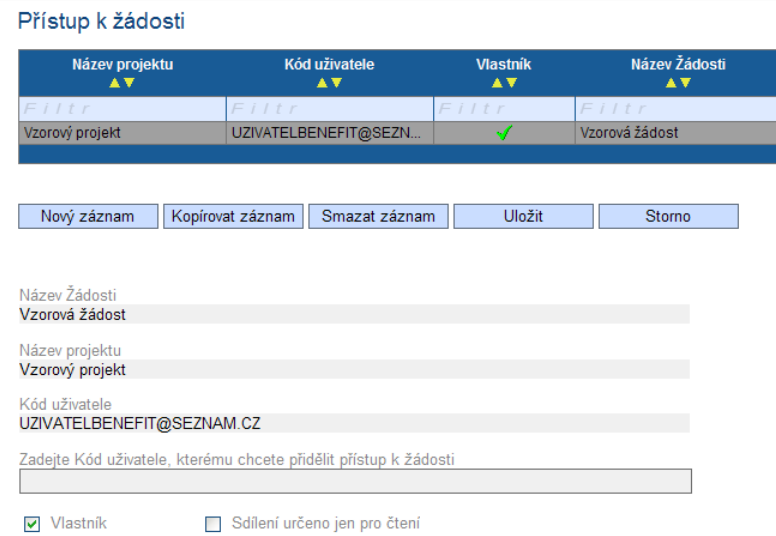

Uživatel může umožnit přístup k žádosti i k dalším osobám, a to pomocí záložky Přístup k žádosti.

Otevřením záložky je zobrazena tabulka osob s přístupem k žádosti: Název projektu, Kód uživatele (e-mail uživatele), který má k žádosti přístup, Vlastník (symbol "" u osoby, která je vlastníkem – má editační a ukládací práva k této žádosti) a Název žádosti.

Pro přístup další osoby je nutné nejprve stisknout tlačítko **Nový záznam**. Zobrazí se prázdný řádek pro dalšího uživatele.

Důležitou součástí povolení přístupu další osoby jsou **editační práva**. Nový uživatel může mít buď editační právo či jen povolení čtení žádosti.

*Editační právo* může ve webové žádosti mít více osob. Při sdílení žádosti jinému uživateli je možné předat vlastnická práva k žádosti (zaškrtnutí pole vlastník) nebo nastavit sdílení jen pro čtení. Editace se umožní tím, že se nezaškrtne ani vlastník, ani sdílení určeno jen pro čtení. V případě, že vlastník žádosti předá svá práva jinému uživateli. stane se z nového uživatele **Vlastník** a u tohoto uživatele se zobrazí symbol "".

Po zadání každé osoby je nutné kliknout na tlačítko **Uložit**. Před zadáním další nové osoby se tlačítkem **Nový záznam** přidá prázdný formulář. V případě nesprávného postupu se data navzájem přepisují.

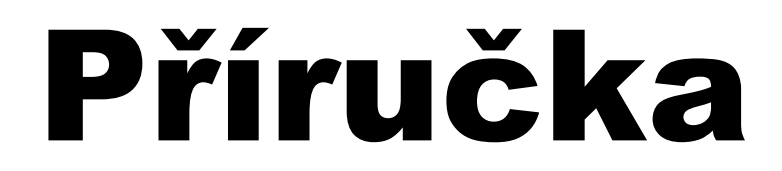

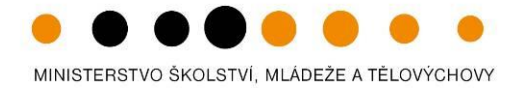

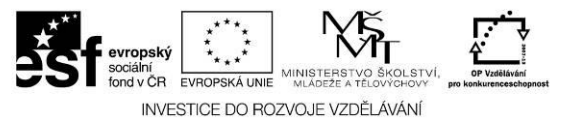

### **Změna uživatele aplikace**

V případě, že v žadatelském subjektu dojde ke změně pracovníka, který je uživatelem aplikace Benefit7, a je nutné změnit přístupová práva a zadat nového uživatele, je postup následující.

**1.** Registrace nového uživatele v aplikaci (viz kap. 4). Vznikne tak nový účet s prázdným kontem.

**2.** Původní uživatel se přihlásí do aplikace a vybere již existující žádost. V této žádosti v záložce **Přístup k žádosti** umožní přístup nové osoby do žádosti a zadá novému uživateli editační práva na úrovni **Vlastník**.

**3.** Nový uživatel se přihlásí a v nabídce **Konto** bude již tato žádost uvedena a bude mít umožněn přístup k dané žádosti včetně editačních práv.

**4.** Nový uživatel může v záložce **Přístup k žádosti** zcela vymazat původního uživatele (tlačítko **Smazat záznam**), tzn. původní uživatel nebude již k této žádosti mít přístup.

### **Číselníky**

Pole, kde je možné vybírat z číselníku, poznáte podle malé ikonky v pravém rohu políčka.

 $\blacksquare$ 

### **Filtr**

V číselníku je možné použít filtr v případě, že se jedná o rozsáhlé nabídky dat. Každá tabulka či číselník jsou opatřeny filtrem pro snadnější vyhledávání a výběr. Filtr je umístěn ve světle modrém řádku v záhlaví tabulky. Do tohoto řádku žadatel zadá několik písmen či slovo a stiskne klávesu Enter. Tím se v tabulce vyhledají všechny údaje, které odpovídají zadaným písmenům. Použití této funkce je nutné zejména při zadávání adres a míst realizací, kde aplikace využívá zdrojových dat z registru adres. V číselníku se listuje pomocí tlačítka ►►.

Zrušení zadaného filtru a návrat k původnímu zobrazení všech položek provede žadatel smazáním znaků, které do filtrovacího řádku vepsal, a stiskne klávesu Enter.

Ve spodní části v tabulce se většinou nachází tlačítko **Vyhledat**, které slouží pro žadatele jako nápověda pro práci ve **Filtru** s podrobnými příklady možností filtrování.

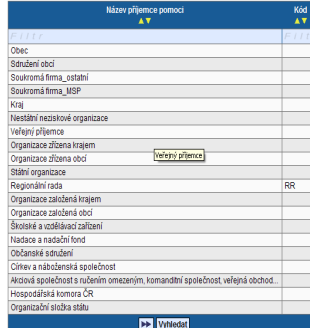

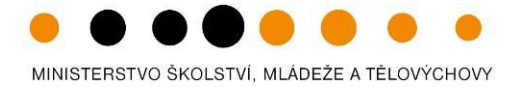

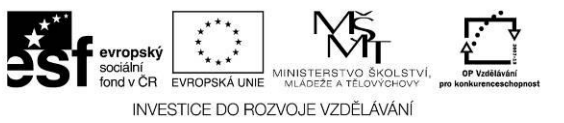

### <span id="page-14-0"></span>**2. Vyplnění elektronické monitorovací zprávy v Benefit7**

Po úspěšném přihlášení do Benefit7 se otevře okno Konto žádostí. V seznamu se nacházejí projekty ve všech možných stavech. Na ovládacím panelu v levé části klikněte na záložku Konto projektů.

Otevře se seznam všech schválených projektů, projektů v realizace a ukončených projektů. Vyberte projekt, na kterém chcete založit monitorovací zprávu. Klikněte na příslušný řádek, ten se podbarví šedou barvou, a přejděte na záložku **Monitorovací zprávy-Hlášení.**

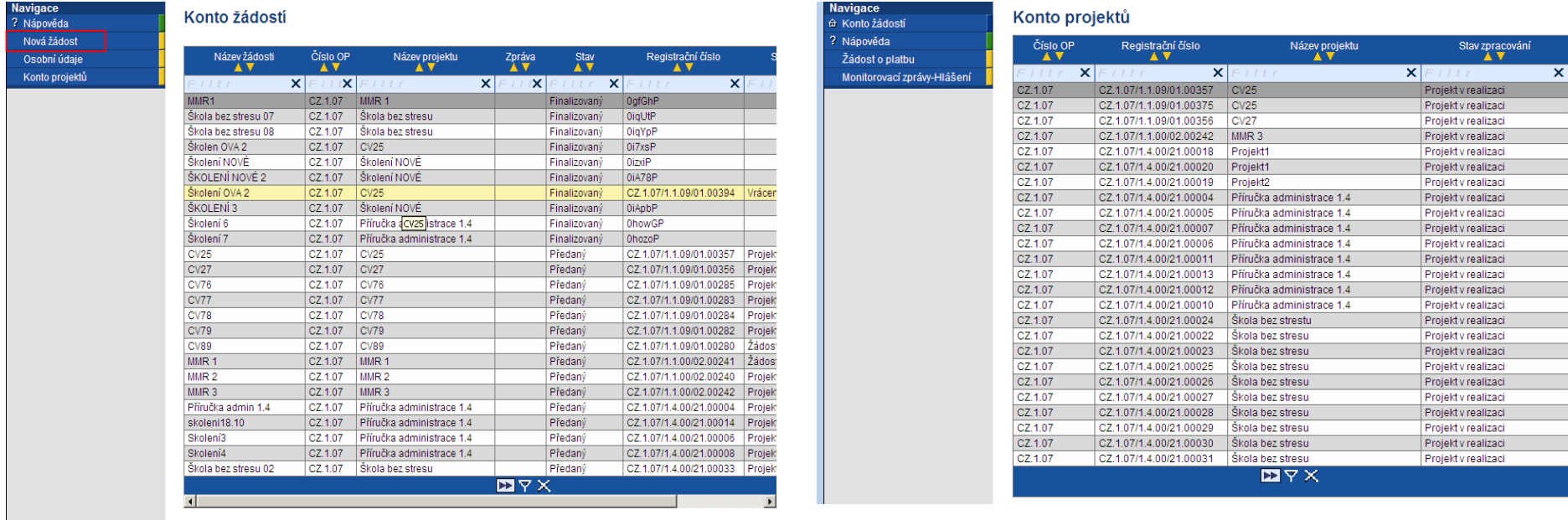

Samotné vytvoření nové monitorovací zprávy je popsáno v kapitole 2.1

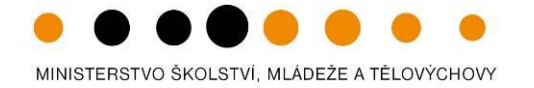

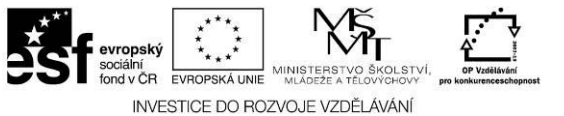

Mnoho operací podléhá načítání dat, proto se vám vždy zobrazí obrazovka **Výsledek operace**. Následně zmáčkněte pole **Zpět**.

Klíčové aktivity Výsledek operace: BN7-199076: Byl proveden rozpad financování. Lze vytisknout přes Kontextovou nabídku (Pravé tlačítko myši)

Zpět –

Samotný vzhled elektronické monitorovací zprávy je velice podobný projektové žádosti. Také zde platí obecná pravidla pro vyplňování. Tedy, postupovat záložku za záložkou a všechny záznamy v polích ukládat. Jsou zde nastaveny automatické a kontrolní funkce, které vás upozorňují při použití funkce Kontrola či Finalizace na případná nevyplněná pole a jiné chyby. Funkce Kontrola doporučujeme používat také v průběhu vyplňování monitorovací zprávy. **Červeně a tučně jsou v tomto dokumentu označena pole, která je povinen příjemce dotace vyplnit. Černě a tučně/potvrženě jsou označeny důležité informace.**

Finálně uzavřené Monitorovací zprávy

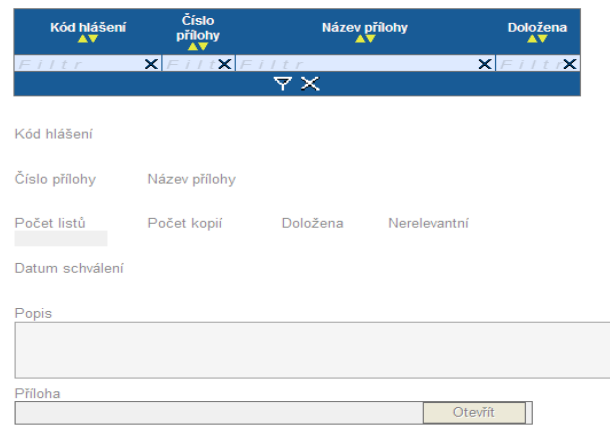

Každá záložka obsahuje ve spodní části Finálně uzavřené Monitorovací zprávy. Pole nelze editovat a slouží pouze pro náhled. Ve chvíli schválení monitorovací zprávy projektovým manažerem a nahráním nové monitorovací zprávy pro příští monitorovací období budou údaje o předešlé monitorovací zprávě – záložka monitorovací indikátory viditelná ve spodní části.

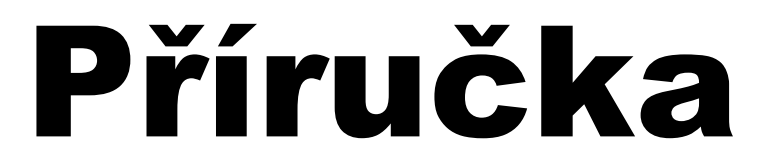

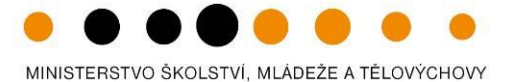

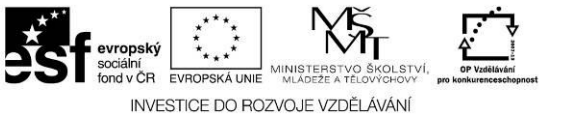

<span id="page-16-0"></span>**2.1. Záložky monitorovací zprávy**

Údaje o projektu a MZ

Harmonogram MZ

Monitorovací indikátory

Dodavatelé pro VŘ

Detaily VŘ

Publicita

Rozpočet projektu

Přehled financování

Harmonogram čerpání

Prioritní téma

Klíčové aktivity

Harmonogram aktivit

Kontroly na místě

Změny v MZ

Přílohy

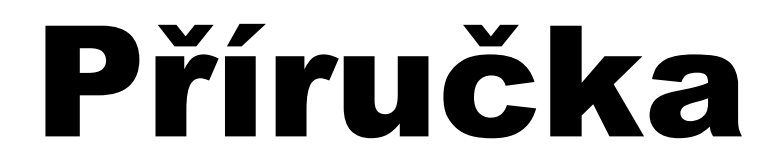

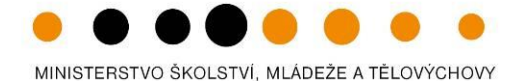

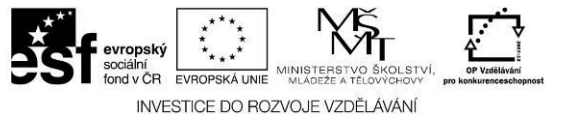

### **2.1.1. Údaje o projektu a MZ**

### <span id="page-17-0"></span>Stav před uložením záznamu

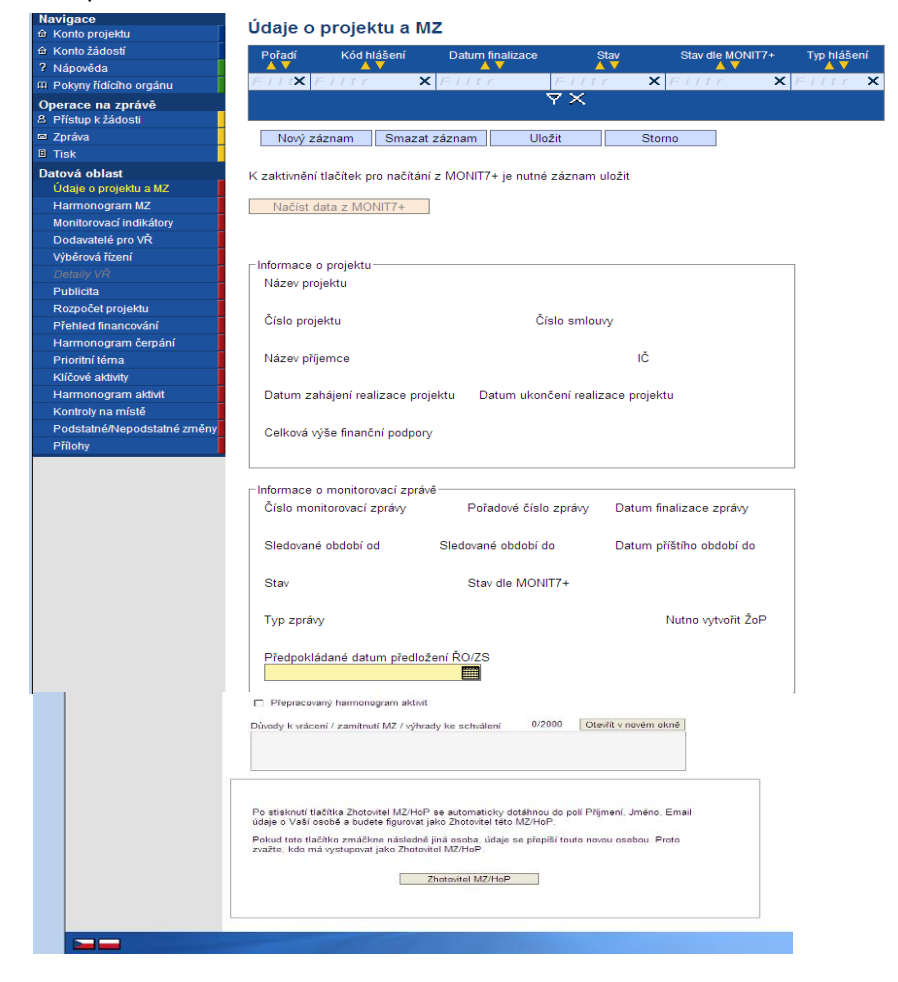

Po otevření této záložky jsou pole šedivá a neaktivní.

Zmáčkněte tlačítko NOVÝ a záznam uložte pomocí tlačítka **ULOŽIT**.

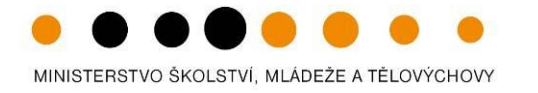

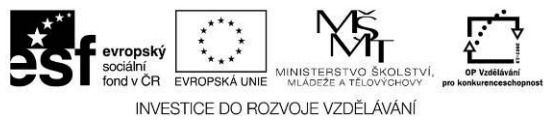

### Udaje o projektu a MZ

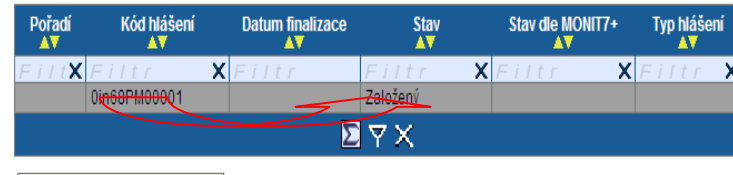

Načíst data z MONIT7+

V přehledové tabulce se po uložení záznamu objeví řádek založené monitorovací zprávy -> Stav Založený.

Uložením záznamu se zaktivní pole Načíst data z Monit7+

K zaktivnění tlačítek pro načítání z MONIT7+ je nutné záznam uložit

Pokud Vám byla monitorovací zpráva vrácena k přepracování, NENAČÍTEJTE DATA ANI ROZPOČET Z MONIT7+! Všechna data by se Vám přepsala původními daty z IS MONIT7+.

Po stisknutí tlačítka **Načíst data z MONIT7+** dojde k automatickému vyplnění údajů v polích na právě založené monitorovací zprávě. **Pokud dojde k zobrazení informačního hlášení, viz pole níže, nebyla předcházející monitorovací zpráva dosud schválená ZS/ŘO.** Z tohoto důvodu nelze načíst aktuální data a pokračovat ve vytváření další monitorovací zprávy. V tomto případě se obraťte na svého projektového manažera, popř. [help\\_opvk@msmt.cz](mailto:help_opvk@msmt.cz)

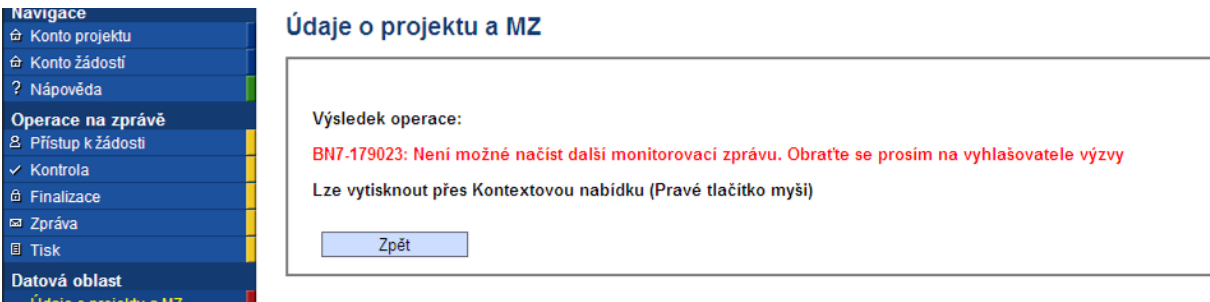

Stisknutím tlačítka Načíst data z MONIT7+ dojde k zaktivnění polí **Načíst náklady z MONIT7**+ a **Načíst vybrané datové oblasti z MONIT7+.**

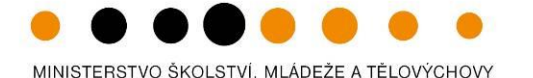

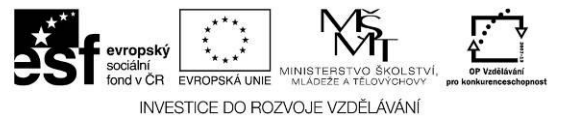

### Stav po uložení záznamu

**Navigace** Údaje o projektu a MZ  $\hat{\Theta}$  Konto projektu A Konto žádostí Poradi Kód hlášení Datum finalizace Stay Stav dle MONIT7+ Nápověda  $(XF/I)$  $\overline{\mathbf{x}}$  $x =$ (4 Pokyny řídícího orgánu 1 0gfGOPM00101 Založený Operace na zprávě  $9x$ Přístup k žádosti Kontrola Nový záznam Smazat záznam Uložit Storno **finalizace** m Zpráva **Tisk** K zaktivnění tlačítek pro načítání z MONIT7+ je nutné záznam uložit Datová oblast Načíst data z MONIT7+ Načíst náklady z MONIT7+ Údaje o projektu a MZ Harmonogram MZ Načíst vybrané datové oblasti z MONIT7+ Monitorovací indikátory Dodavatelé pro VŘ - Informace o projektu Výběrová řízení Název projektu  $MMR<sub>3</sub>$ Publicita Číslo smlou Název projektu z MONIT7+ Číslo projektu Rozpočet projektu CZ 1.07/1.1.00/02.00242  $01$ Přehled financování IČ Název příjemce Harmonogram čerpání MINISTERSTVO ŠKOLSTVÍ, MLÁDEŽE A TĚLOVÝCHOVY 00022985 Prioritní téma Datum ukončení realizace projektu Datum zahájení realizace projektu Klíčové aktivity 1. dubna 2010 31. března 2011 Harmonogram aktivit Kontroly na místě Celková výše finanční podpory 1 000 000.00 Podstatné/Nepodstatné změn Přílohy

### Blok **Informace o projektu**

Název projektu: pole se naplní automaticky názvem.

Číslo projektu: pole se naplní automaticky registračním číslem.

Číslo smlouvy: pole se naplní automaticky číslem Smlouvy/Dodatku.

Název příjemce: pole se naplní automaticky názvem příjemce.

IČ: pole se naplní automaticky IČem.

*Datum zahájení realizace projektu a Datum ukončení* realizace projektu: pole se naplní automaticky daty v Harmonogramu.

Celková výše finanční podpory: pole se naplní automaticky.

### Pole Načíst náklady z MONIT7+

Zmáčknutím tlačítka Načíst náklady z MONIT7+ se automaticky načte na záložce Rozpočet projektu aktuální podoba rozpočtu z právního aktu, popř. jeho dodatku. Zaktivní se další vybrané záložky finančního charakteru.

Typ hlášení

 $\boldsymbol{\mathsf{x}}$ 

 $\mathbf{x}$ 

 $MZ$ 

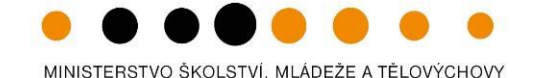

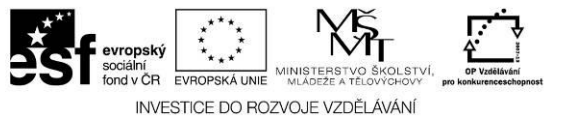

### Pole Načíst vybrané datové oblasti z MONIT7+

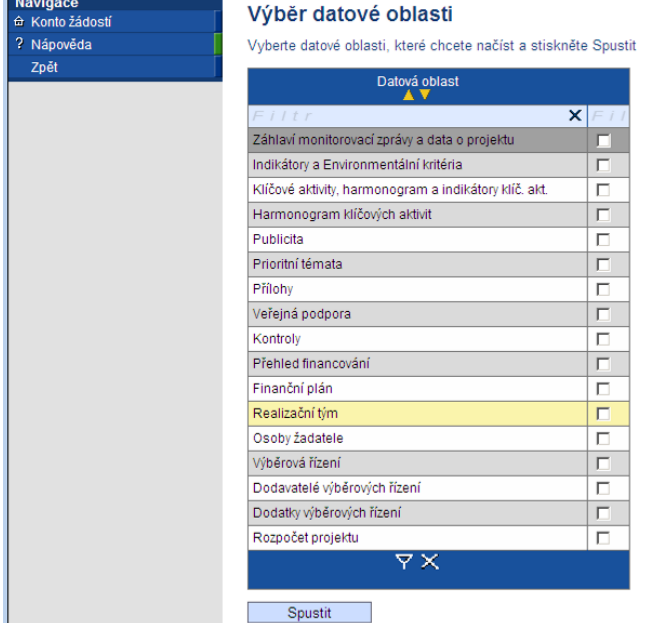

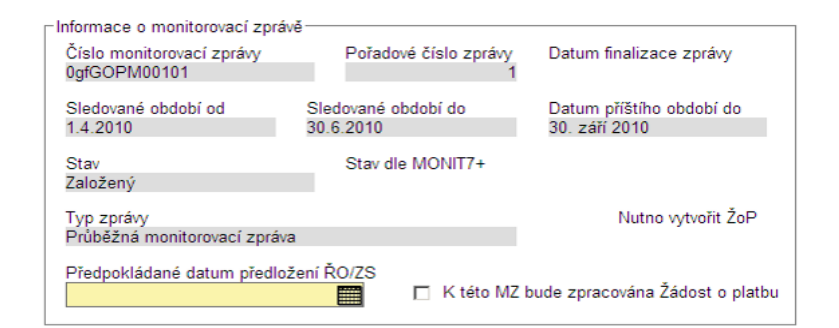

Zmáčknutím tlačítka Načíst vybrané datové oblasti z MONIT7+ se vygeneruje seznam datových oblastí z monitorovací zprávy. Pole se používá v případě, že došlo k změně údajů/informací období tvorby monitorovací zprávy, byl o tom informován ZS/odbor CERA a příslušný projektový manažeř provedl změnu dat ve svém systému. Poté můžete provés **dílčí načtení datového pole dle výběru**. Pokud by jste zmáčkli tlačítko Načíst data z MONIT7+, došlo by k přepsání **všech datových polí** podléhající načítání. Pomocí této funkčnosti k tomu nedojde.

Příklad: změny sledovaného monitorovacího období, chybné načtení monitorovacích indikátorů, .... Konkrétní příklad, viz níže "Příjemce si může ......".

### Blok **Informace o monitorovací zprávě**

Číslo monitorovací zprávy: pole se naplní automaticky po uložení záznamu 12-ti místním kódem.

Pořadové číslo zprávy: pole se naplní automaticky pořadovým číslem: 1,2,3,. Datum finalizace zprávy: pole se naplní automaticky po finálním uložení MZ. Sledované období od: pole se naplní automaticky datem sledovaného monitorovacího období z plánu zpráv.

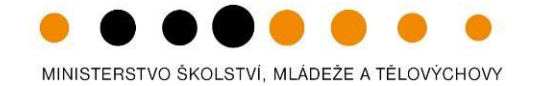

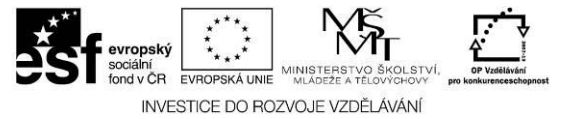

Příjemce si může požádat o posunutí sledovaného období v případě, že např. datum zahájení realizace je 15.1. Je možné monitorované období upravit na 1.1. vzhledem k tomu, že hlavičku musí upravit poskytovatel. Příjemce pošle svému PM (ZS kraj či odbor CERA) žádost o posun termínu sledovaného období a po změně na straně ZS kraj či obdobru CERA si příjemce prostřednictvím pole Načíst vybrané datové oblasti MONIT7+ aktualizuje pouze dané záložky. V tomto případě příjemce využije check Záhlaví monitorovací zprávy a data o projektu.

Sledované období do: pole se naplní automaticky datem sledovaného monitorovacího období z plánu zpráv.

Datum příštího období do: pole se naplní automaticky.

Stav: pole indikuje stav zpracování MZ

Stav dle M7+: pole indikuje stav MZ ve schvalovacím procesu.

Typ zprávy: pole se doplní automaticky dle stavu.

**Předpokládané datum předložení ZS/ŘO:** příjemce uvede datum kdy plánujete monitorovací zprávu předložit bude předložena monitorovací zpráva. Upozorňujeme, že datum předložení je maximálně 30 dní po ukončení monitorovacího období.

**Checkbox K této MZ bude zpracována Žádost o platbu** – příjemce zatrhne v případě, že současně podáváte žádost o platbu.

### Pole Načíst náklady z MONIT7+

Zmáčknutím tlačítka Načíst data z MONIT7+ se automaticky naplní informace o vašem projektu na právě založené monitorovací zprávě a zaktivní se také tlačítko **Načíst náklady z MONIT7+ a Načíst vybrané datové oblasti MONIT7+.** Zmáčknutím tlačítka Načíst náklady z MONIT7+ se automaticky načte na záložce Rozpočet projektu aktuální podoba rozpočtu z právního aktu, popř. jeho dodatku. **Zmáčknutím tlačítka Načíst vybrané datové oblasti z MONIT7+**

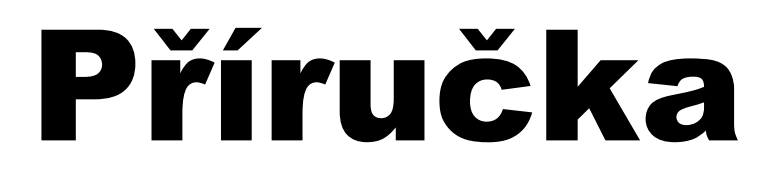

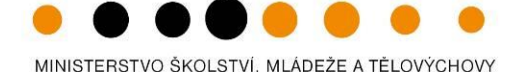

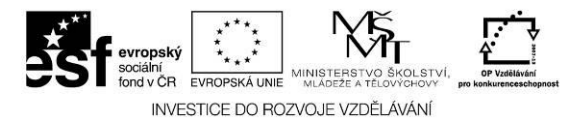

### □ Přepracovaný harmonogram aktivit

Důvody k vrácení / zamítnutí MZ / výhrady ke schválení  $0/2000$ 

Otevřít v novém okně

**Checkbox Přepracovaný harmonogram projektu** - příjemce zaškrtne v případě, že došlo na projektu ke změně harmonogramu KA. Dojde k zaktivnění záložky Harmonogram klíčových aktivit.

### **Důvody k vrácení/ zamítnutí MZ/ výhrady ke schválení MZ**

Důvody k vrácení/ zamítnutí MZ/ výhrady ke schválení MZ: příjemce zde může nalézt důvody k vrácení či zamítnutí MZ od poskytovatele podpory v případě, že mu bude MZ vrácena k přepracování do B7 či zamítnuta. Pole je needitovatelné a načte se z M7+.

### **UPOZORNĚNÍ**

V případě, že bude potřebovat příjemce změnit Typ zprávy (průběžná, mimořádná, závěrečná), musí požádat příslušného projektového manažera ZS/ŘO, aby typ zprávy změnil v IS Monit7+. Aby ZS/ŘO mohl tento typ zprávy změnit, musí příjemce původně založenou MZ v B7 smazat, pomocí tlačítka Smazat záznam. ZS/ŘO poté změní typ MZ a příjemce posléze může pomocí tlačítka Nový záznam vytvořit novou MZ, uložit a znovu načíst data z Monit7+. Příjemce pošle svému PM (ZS kraj či odbr CERA) žádost o změnu typu monitorovací zprávy a to nejpozději 10 pracovních dní před odevzdáním MZ.

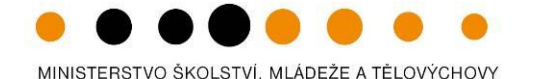

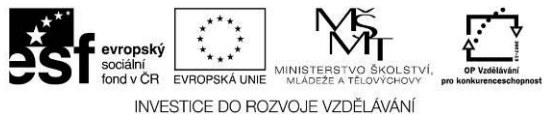

### Blok Osoby na projektu

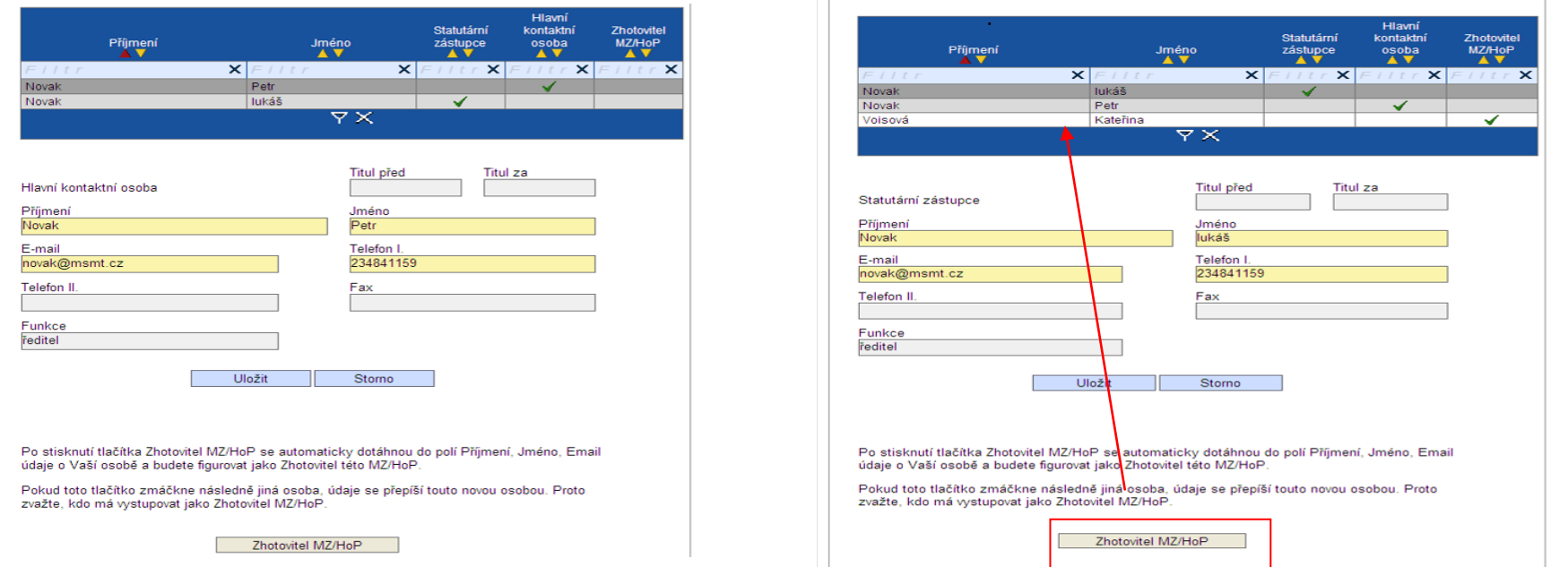

### Zhotovitel MZ/HoP

Po stisknutí tlačítka Zhotovitel MZ/HoP se automaticky dotáhnou do polí informace o osobě, která bude figurovat jako Zhotovitel této MZ/HoP. S touto osobou bude poskytovatel komunikovat administraci monitorovací zprávy.

Automaticky se zde načte Statutární zástupce a Hlavní kontaktní osoba z M7+. Pokud došlo ke změně osob na projektu za dané monitorovací období, změny se zapíší zde.

Změnu osob na projektu a jejich údajů (statutární zástupce a kontaktní osoba) je povinné zaznamenat také na záložce Změny v MZ (jedná se o nepodstatnou změnu projekt.

### Nezapomeňte záložku ULOŽIT!

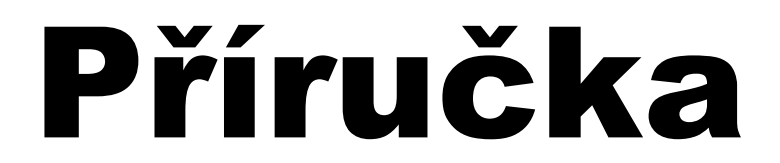

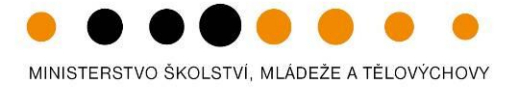

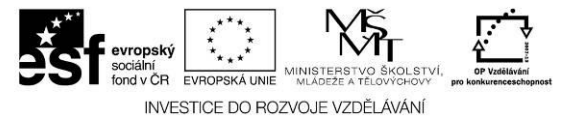

### **2.1.2. Harmonogram MZ**

<span id="page-24-0"></span>Záložka Harmonogram MZ je načtena automaticky při spuštění funkce Načíst data z MONIT7+ na záložce Údaje o projektu a MZ.

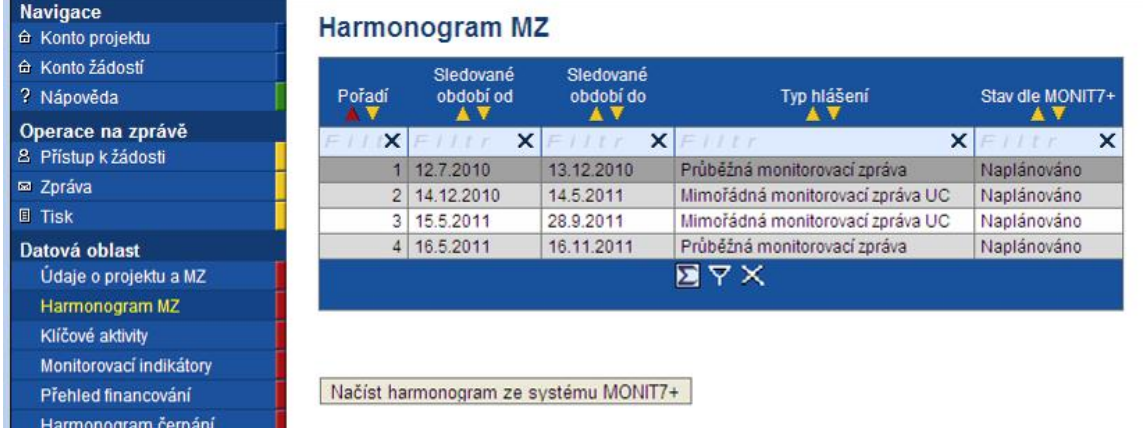

### Blok polí Harmonogram MZ

Pořadí: doplní se pořadí jednotlivých MZ

Sledované období od a Sledované období do: doplní se termíny sledovaného monitorovacího období. Úprava je prováděna na straně poskytovale. Příjemce musí požádat poskytovatele podpory.

Typ hlášení: doplní se typ monitorovací zprávy. Úprava je prováděna na straně poskytovale. Příjemce musí požádat poskytovatele podpory.

Stav dle Monit7+: doplní se dle stavu monitorovací zprávy v M7+.

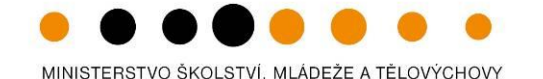

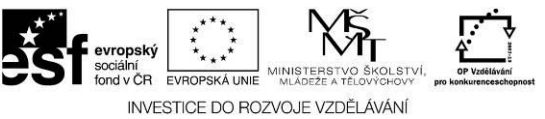

### **2.1.3. Monitorovací indikátory**

### <span id="page-25-0"></span>Stav před uložením údajů

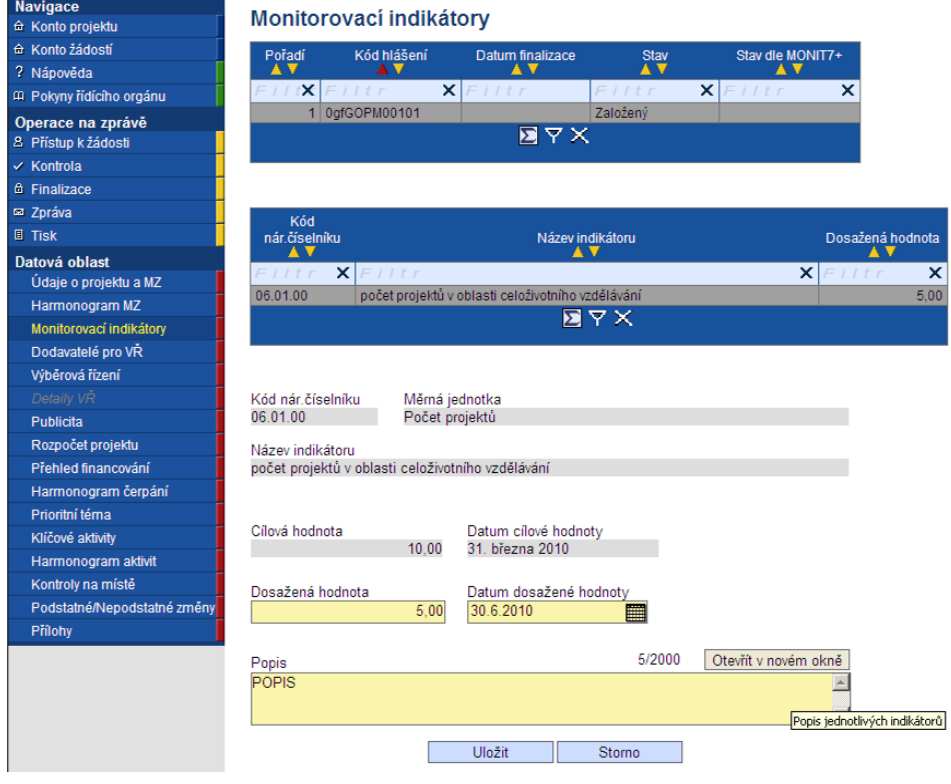

Tato záložka slouží k průběžnému vykazování indikátorů v rámci realizovaných aktivit projektu. **Příjemce musí v průběhu realizace projektu vykazovat také detailní členění indikátorů (muži/ ženy, chlapci/dívky,..), bez ohledu na to, že v projektové žádosti uvedl pouze indikátory součtové**. Hodnoty indikátorů se musí uvádět kumulativně.

### Blok informací na záložce Monitorovací indikátory

Kód nár.číselníku/Měrná jednotka/Název indikátoru – data se načítají automaticky z národního číselníku.

Cílová hodnota – vyplní se automaticky a ukazuje hodnotu, ke které se příjemce zavázal splnit nejpozději na konci realizace projektu.

Datum cílové hodnoty – vyplní se automaticky. Toto datum je vypočteno na základě datumu Skutečné zahájení realizace projektu z právního aktu plus délka realizce projektu dle harmonogramu projektu.

**Dosažená hodnota** – příjemce vyplní hodnoty indikátorů, které jste dosáhli v průběhu realizace projektu v posledním monitorovacím období. Dosažené hodnoty se uvádějí KUMULATIVNĚ, tedy vždy souhrnně za sledované období od počátku projektu do konce příslušného monitorovacího období. **NYNÍ ZÁZNAM ULOŽTE**.

**Datum dosažené hodnoty** – vyplnÍ se automaticky po uložení záznamu vždy k datu Sledované období MZ do. Pole je editovatelné.

**Popis -** po uložení pole Dosažená hodnota se toto pole zpovinní. Příjemce popíše dosažení indikátoru v daném monitorovacím období. Textové pole na této záložce je možné otevřít pomocí tlačítka Otevřít v novém okně ve větším měřítku pro lepší práci s textem a využít následně také kontrolu pravopisu.

### Nezapomeňte záložku ULOŽIT!

MINISTERSTVO ŠKOLSTVÍ, MLÁDEŽE A TĚLOVÝCHOVY

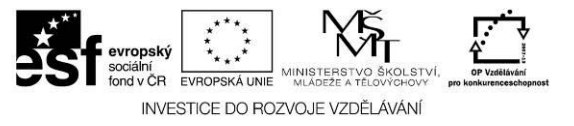

### **2.1.4. Dodavatelé pro VŘ**

<span id="page-26-0"></span>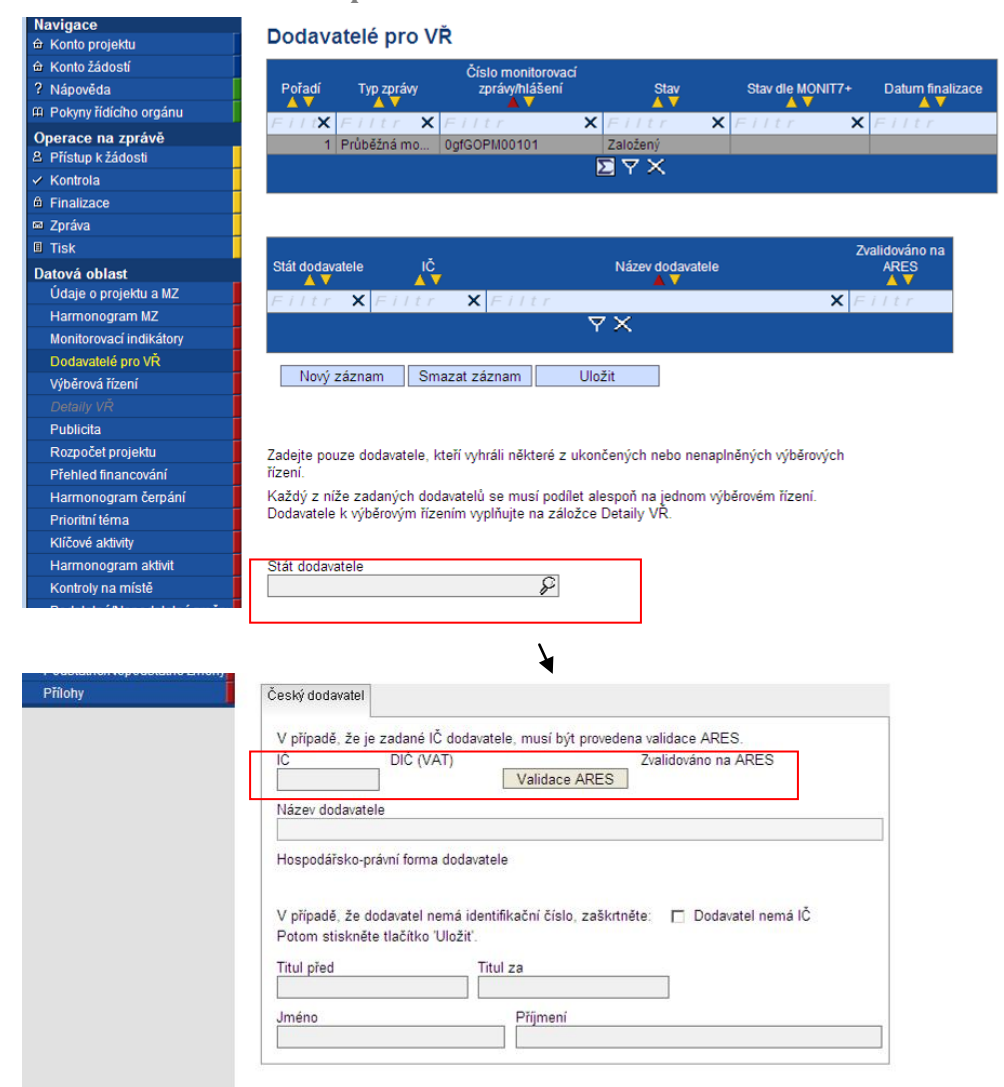

Zde příjemce zadává pouze dodavatele/é VŘ ve stavu **Ukončeno a Nenaplněno**. Záložka je provázaná se záložkou Výběrová řízení a Detaily k VŘ. Na této záložce je potřeba vybrat **Stát dodavatele**.

V případě více výherních dodavatelů, je potřeba každého dodavatele postupně založit pomocí tlačítka **Nový záznam a Uložit**.

Pokud výherní dodavatel nemá IČ, zaškrtnete **checkbox Dodavatel nemá IČ** a vyplníte povinná pole Rodné číslo a Název dodavatele.

Nezapomeňte záložku ULOŽIT!

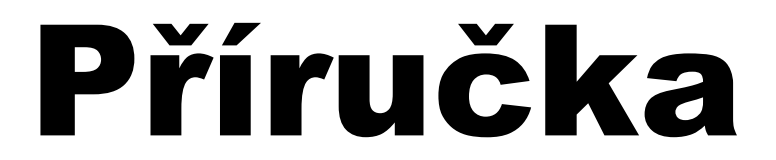

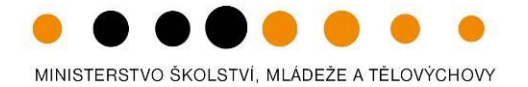

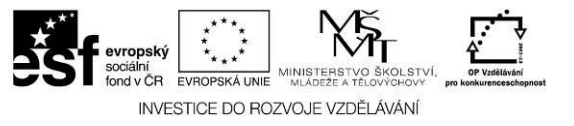

### **2.1.5. Výběrová řízení**

<span id="page-27-0"></span>Zde příjemce vyplní především plánovaná, zahájena, ukončena a nenaplněna výběrová řízení v rámci realizace projektu s předpokládanou hodnotou 200 000 Kč bez DPH a vyšší.

### **2.1.5.1. Blok polí Výběrové řízení např: Výběrové řízení**

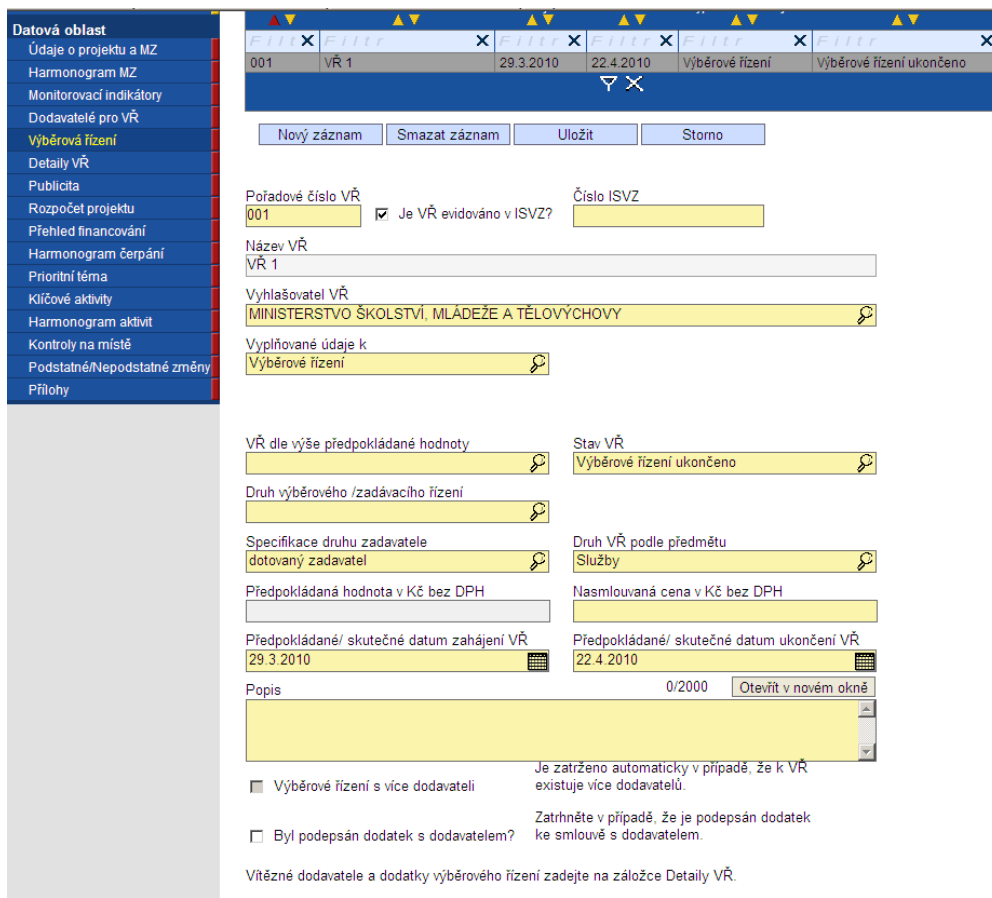

Pořadové číslo VR – vyplní se automaticky při uložení stránky.

**Číslo ISVZ** - povinné, když bude zaškrtnut checkbox Je VŘ evidováno v ISVZ v rámci systému je zapracována kontrola na formát čísla ISVZ (omezení na povinných 8 číslic s tím, že počáteční číslice mohou být jen 1, 5 nebo 6.)

**Název VŘ** – příjemce uvede název zakázky tak, aby bylo zřetelné, o jaké zadávací řízení se jedná.

**Vyhlašovatel VŘ** – příjemce uvede vyhlašovatele, tedy příjemce dotace či partnera příjemce.

**Vyplňované údaje k** – příjemce uvede z číselníku, druhy: -

- Výběrové řízení
- Rámcová smlouva
- **Minitendr**
- Soutěž o návrh

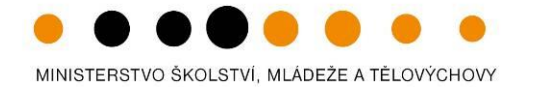

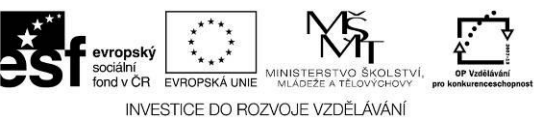

### **Definice:**

**Výběrové řízení** = (dále jen "VŘ") stanovený postup zadavatele, jehož účelem je zadání zakázky, a to až do uzavření smlouvy nebo do zrušení výběrového řízení Rámcová smlouva = písemná smlouva mezi zadavatelem (příjemcem) a jedním či více "uchazeči" na dobu určitou, která upravuje podmínky týkajících se jednotlivých výběrových řízení na pořízení opakujících se dodávek, služeb, či stavebních prací s obdobným plněním (§ 11 zákona 137/2006 Sb.) **Minitendr** = jednotlivá výběrová řízení případně objednávky spadající pod konkrétní rámcovou smlouvu **Soutěž o návrh** = postup zadavatele směřující k získání návrhu projektu či plánu (§103)

**VŘ dle výše předpokládané hodnoty** – příjemce vybere z číselníku požadovanou hodnotu. Pole obsahuje informaci o finančním objemu zakázky. Hranice pro jednotlivé kategorie jsou definovány v zákoně o veřejných zakázkách 137/2006 § 12 a jeho vyplnění je povinné vždy. Druhy: Nadlimitní; Podlimitní; VZMR – veřejná zakázka malého rozsahu

**Stav VŘ** – příjemce vybere stav výběrového řízení. V číselníku naleznete:

*VR zahájeno – VR na dodavatele bylo zahájeno*

*VŘ plánováno – VR na dodavatele je plánováno*

*VŘ zrušeno – zrušení dodavatelem nejpozději do uzavření smlouvy*

*VŘ ukončeno – uzavření smlouvy dodavatelem*

*VŘ nenaplněno – stav, kdy smlouvy může být ukončena výpovědí, odstoupením od smlouvy, dohodou nebo může soud prohlásit smlouvu za neplatnou.*

**Druh výběrového zadávacího řízení –** příjemce vybere z číselníku druhu zadávacího řízení dle zákona 137/2006 Sb. §21.

Druhy: Otevřené řízení (§27); Dynamický nákupní systém v otevřeném řízení (§93); Užší řízení (§28); Jednací řízení s uveřejněním (§29); Jednací řízení bez uveřejnění (§34); S elektronickou aukcí (C2Ba); Soutěžní dialog (§35); Zjednodušené podlimitní řízení (§38); Obecné výjimky z působnosti zákona (§18);

**Specifikace druhu zadavatele** – příjemce vybere druh zadavatele z číselníku.

**Druh VŘ podle předmětu** – příjemce vybere z číselníku druh VŘ.

Předpokládaná hodnota v Kč bez DPH – příjemce uvede celkovou předpokládanou hodnotu výběrové řízení bez DPH.

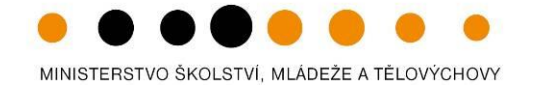

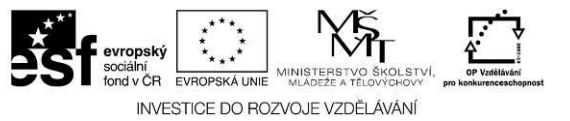

**Nasmlouvaná cena v Kč bez DPH** - Příjemce uvede skutečnou cenu výběrového řízení v Kč bez DPH, po jeho ukončení (**V případě, že příjemce zvolí Stav VŘ Ukončeno/Nenaplněno/ je povinné také vyplnit toto pole)**

**Předpokládané/skutečné datum zahájení VŘ** – příjemce uvede předpokládané datum zahájení výběrového řízení.

**Předpokládané/skutečné datum zahájení VŘ** – příjemce uvede předpokládané datum ukončení výběrového řízení.

**Popis** – povinné pole, příjemce musí uvést doplňující informace k plánovanému nebo již zahájenému VŘ, o průběhu a výsledku řízení, o hodnotící komisi, výběrových kritériích apod. Textové pole na této záložce je možné otevřít pomocí tlačítka Otevřít v novém okně ve větším měřítku pro lepší práci s textem a využít následně také kontrolu pravopisu.

Každý záznam se musí uložit pomocí tlačítka ULOŽIT. Přehled všech VŘ je uveden v souhrnné tabulce v horní části záložky Výběrová řízení.

Checkbox **Výběrová řízení s více dodavateli** – je v Benefitu zatrženo automaticky, pokud je k VŘ zadáno více výherních dodavatelů.

Checkbox **Byl podepsán dodatek s dodavatelem** – příjemce zatrhne, pokud došlo k sepsání dodatku. Doplňující informace je povinné uvést na záložce Detaily VŘ.

### Nezapomeňte záložku ULOŽIT!

Pokud příjemce na záložce Výběrová řízení zatrhl checbox Byl podepsán dodatek s dodavatelem?, musí na záložce Detaily VR vyplnit následující data:

**Datum podpisu dodatku** – příjemce uvede datum podpisu dodatku ke smlouvě s dodavatelem.

**Skutečná cena VŘ po podpisu dodatku v Kč bez DPH** – příjemce uvede skutečnou cenu dle podepsaného dodatku v Kč bez DPH.

**Popis změn řešených dodatkem** – příjemce uvede, proč ke změně došlo, zda-li má dodatek vliv na změnu Nasmlouvané ceny atd.

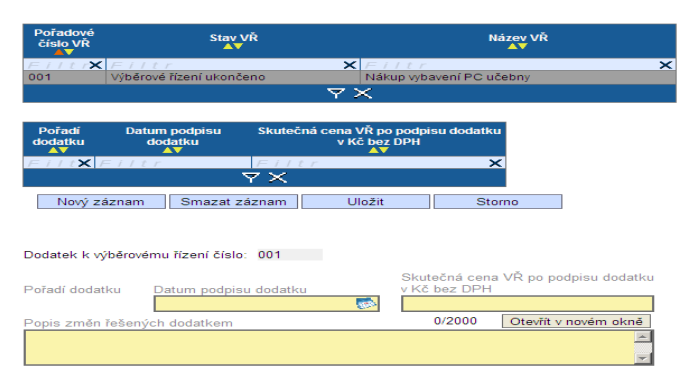

MINISTERSTVO ŠKOLSTVÍ. MLÁDEŽE A TĚLOVÝCHOVY

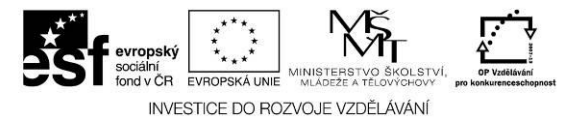

### **2.1.5.2. Blok polí Výběrové řízení např:Minitendr**

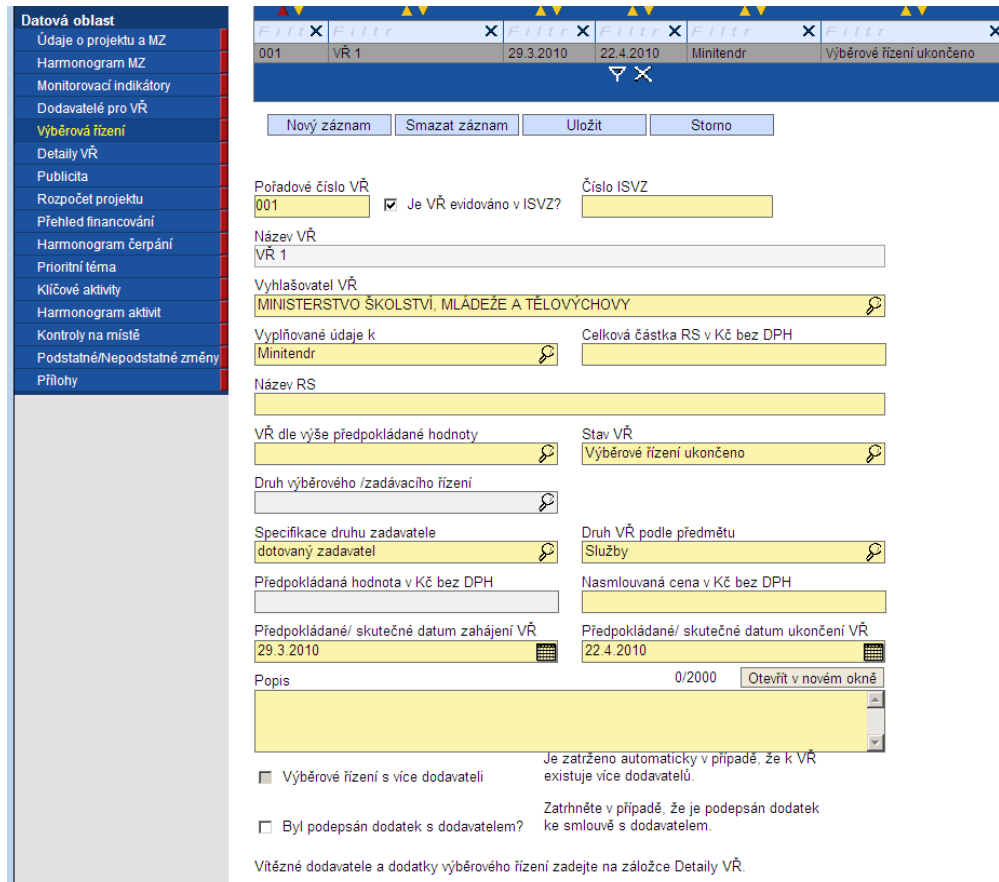

Pořadové číslo VR – vyplní se automaticky při uložení stránky.

**Číslo ISVZ** - povinné, když bude zaškrtnut checkbox Je VŘ evidováno v ISVZ v rámci systému je zapracována kontrola na formát čísla ISVZ (omezení na povinných 8 číslic s tím, že počáteční číslice mohou být jen 1, 5 nebo 6.)

**Název VŘ** – příjemce uvede název zakázky tak, aby bylo zřetelné, o jaké zadávací řízení se jedná.

**Vyhlašovatel VŘ** – příjemce uvede vyhlašovatele, tedy příjemce dotace či partnera příjemce.

**Vyplňované údaje k** – příjemce uvede z číselníku, druhy: Výběrové řízení

- Rámcová smlouva
- Minitendr
- Soutěž o návrh

**Definice:** 

**Minitendr** = jednotlivá výběrová řízení případně objednávky spadající pod konkrétní rámcovou smlouvu

V případě MINITENDRU je povinnost vždy vyplnit **název a částku Rámcové smlouvy** pod kterou zakázka spadá.

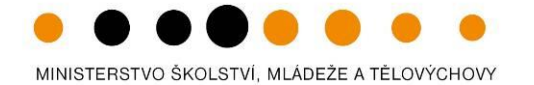

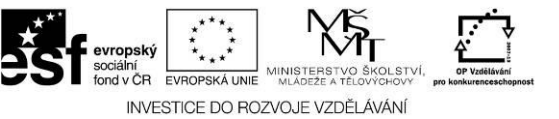

**VŘ dle výše předpokládané hodnoty** – příjemce vybere z číselníku požadovanou hodnotu. Pole obsahuje informaci o finančním objemu zakázky. Hranice pro jednotlivé kategorie jsou definovány v zákoně o veřejných zakázkách 137/2006 § 12 a jeho vyplnění je povinné vždy. Druhy: Nadlimitní; Podlimitní; VZMR – veřejná zakázka malého rozsahu

**Stav VŘ** – příjemce vybere stav výběrového řízení. V číselníku naleznete:

*VŘ zahájeno – VR na dodavatele bylo zahájeno*

*VŘ plánováno – VR na dodavatele je plánováno*

*VŘ zrušeno – zrušení dodavatelem nejpozději do uzavření smlouvy*

*VŘ ukončeno – uzavření smlouvy dodavatelem*

*VŘ nenaplněno – stav, kdy smlouvy může být ukončena výpovědí, odstoupením od smlouvy, dohodou nebo může soud prohlásit smlouvu za neplatnou.*

Druh výběrového/zadávacího řízení – není v případě MINITENDRŮ vyplňováno

Druhy: Otevřené řízení (§27); Dynamický nákupní systém v otevřeném řízení (§93); Užší řízení (§28); Jednací řízení s uveřejněním (§29); Jednací řízení bez uveřejnění (§34); S elektronickou aukcí (C2Ba); Soutěžní dialog (§35); Zjednodušené podlimitní řízení (§38); Obecné výjimky z působnosti zákona (§18);

**Specifikace druhu zadavatele** – příjemce vybere druh zadavatele z číselníku.

**Druh VŘ podle předmětu** – příjemce vybere z číselníku druh VŘ.

Předpokládaná hodnota v Kč bez DPH – příjemce uvede celkovou předpokládanou hodnotu výběrové řízení bez DPH.

**Nasmlouvaná cena v Kč bez DPH** - Příjemce uvede skutečnou cenu výběrového řízení v Kč bez DPH, po jeho ukončení (**V případě, že příjemce zvolí Stav VŘ Ukončeno/Nenaplněno/ je povinné také vyplnit toto pole)**

**Předpokládané/skutečné datum zahájení VŘ** – příjemce uvede předpokládané datum zahájení výběrového řízení.

**Předpokládané/skutečné datum zahájení VŘ** – příjemce uvede předpokládané datum ukončení výběrového řízení.

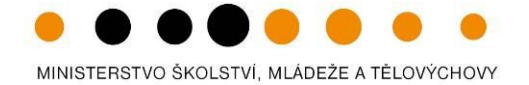

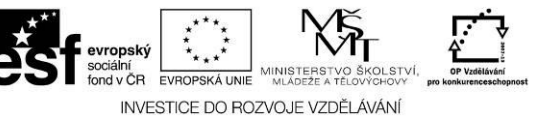

**Popis** – povinné pole, příjemce musí uvést doplňující informace k plánovanému nebo již zahájenému VŘ, o průběhu a výsledku řízení, o hodnotící komisi, výběrových kritériích apod. Textové pole na této záložce je možné otevřít pomocí tlačítka Otevřít v novém okně ve větším měřítku pro lepší práci s textem a využít následně také kontrolu pravopisu.

Každý záznam se musí uložit pomocí tlačítka ULOŽIT. Přehled všech VŘ je uveden v souhrnné tabulce v horní části záložky Výběrová řízení.

Checkbox **Výběrová řízení s více dodavateli** – je v Benefitu zatrženo automaticky, pokud je k VŘ zadáno více výherních dodavatelů.

Checkbox **Byl podepsán dodatek s dodavatelem** – příjemce zatrhne, pokud došlo k sepsání dodatku. Doplňující informace je povinné uvést na záložce Detaily VŘ.

### Nezapomeňte záložku ULOŽIT!

### **2.1.5.3. Blok polí Výběrové řízení např. Rámcová smlouva**

Pořadové číslo VR – vyplní se automaticky při uložení stránky.

Číslo ISVZ - povinné. kdvž bude zaškrtnut checkbox Je VŘ evidováno v ISVZ v rámci systému je zapracována kontrola na formát čísla ISVZ (omezení na povinných 8 číslic s tím, že počáteční číslice mohou být jen 1, 5 nebo 6.)

**Název VŘ** – příjemce uvede název zakázky tak, aby bylo zřetelné, o jaké zadávací řízení se jedná.

**Vyhlašovatel VŘ** – příjemce uvede vyhlašovatele, tedy příjemce dotace či partnera příjemce.

**Vyplňované údaje k** – příjemce uvede z číselníku, druhy:

- Výběrové řízení
- Rámcová smlouva
- **Minitendr**
- Soutěž o návrh

### **Definice:**

Rámcová smlouva = písemná smlouva mezi zadavatelem (příjemcem) a jedním či více "uchazeči" na dobu určitou, která upravuje podmínky týkajících se jednotlivých výběrových řízení na pořízení opakujících se dodávek, služeb, či stavebních prací s obdobným plněním (§ 11 zákona 137/2006 Sb.)

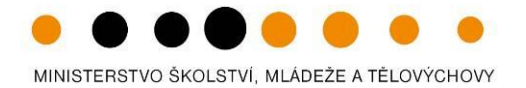

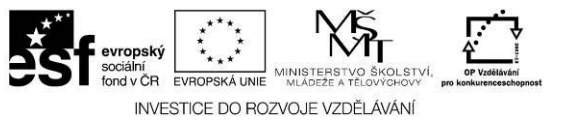

V případě Rámcové smlouvy je nutné vždy vyplnit její **název a celkovou částku v Kč bez DPH**.

**VŘ dle výše předpokládané hodnoty** – příjemce vybere z číselníku požadovanou hodnotu. Pole obsahuje informaci o finančním objemu zakázky. Hranice pro jednotlivé kategorie jsou definovány v zákoně o veřejných zakázkách 137/2006 § 12 a jeho vyplnění je povinné vždy. Druhy: Nadlimitní; Podlimitní; VZMR – veřejná zakázka malého rozsahu

**Stav VŘ** – příjemce vybere stav výběrového řízení. V číselníku naleznete:

*VR zahájeno – VR na dodavatele bylo zahájeno*

*VŘ plánováno – VR na dodavatele je plánováno*

*VŘ zrušeno – zrušení dodavatelem nejpozději do uzavření smlouvy*

*VŘ ukončeno – uzavření smlouvy dodavatelem*

*VŘ nenaplněno – stav, kdy smlouvy může být ukončena výpovědí, odstoupením od smlouvy, dohodou nebo může soud prohlásit smlouvu za neplatnou.*

**Druh výběrového/zadávacího řízení** – Pole obsahuje informaci o druhu zadávacího řízení dle zákona 137/2006 Sb. §21

Druhy: Otevřené řízení (§27); Dynamický nákupní systém v otevřeném řízení (§93); Užší řízení (§28); Jednací řízení s uveřejněním (§29); Jednací řízení bez uveřejnění (§34); S elektronickou aukcí (C2Ba); Soutěžní dialog (§35); Zjednodušené podlimitní řízení (§38); Obecné výjimky z působnosti zákona (§18);

**Specifikace druhu zadavatele** – příjemce vybere druh zadavatele z číselníku.

**Druh VŘ podle předmětu** – příjemce vybere z číselníku druh VŘ.

**Předpokládané/skutečné datum zahájení VŘ** – příjemce uvede předpokládané datum zahájení výběrového řízení.

**Předpokládané/skutečné datum ukončení VŘ** – příjemce uvede předpokládané datum ukončení výběrového řízení.

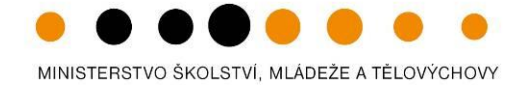

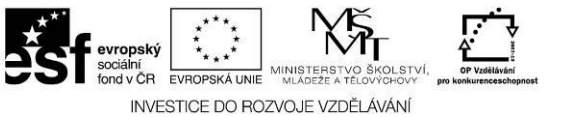

**Popis** – povinné pole, příjemce musí uvést doplňující informace k plánovanému nebo již zahájenému VŘ, o průběhu a výsledku řízení, o hodnotící komisi, výběrových kritériích apod. Textové pole na této záložce je možné otevřít pomocí tlačítka Otevřít v novém okně ve větším měřítku pro lepší práci s textem a využít následně také kontrolu pravopisu.

Každý záznam se musí uložit pomocí tlačítka ULOŽIT. Přehled všech VŘ je uveden v souhrnné tabulce v horní části záložky Výběrová řízení.

Checkbox **Výběrová řízení s více dodavateli** – je v Benefitu zatrženo automaticky, pokud je k VŘ zadáno více výherních dodavatelů.

Checkbox **Byl podepsán dodatek s dodavatelem** – příjemce zatrhne, pokud došlo k sepsání dodatku. Doplňující informace je povinné uvést na záložce Detaily VŘ.

Ξ

### Nezapomeňte záložku ULOŽIT!

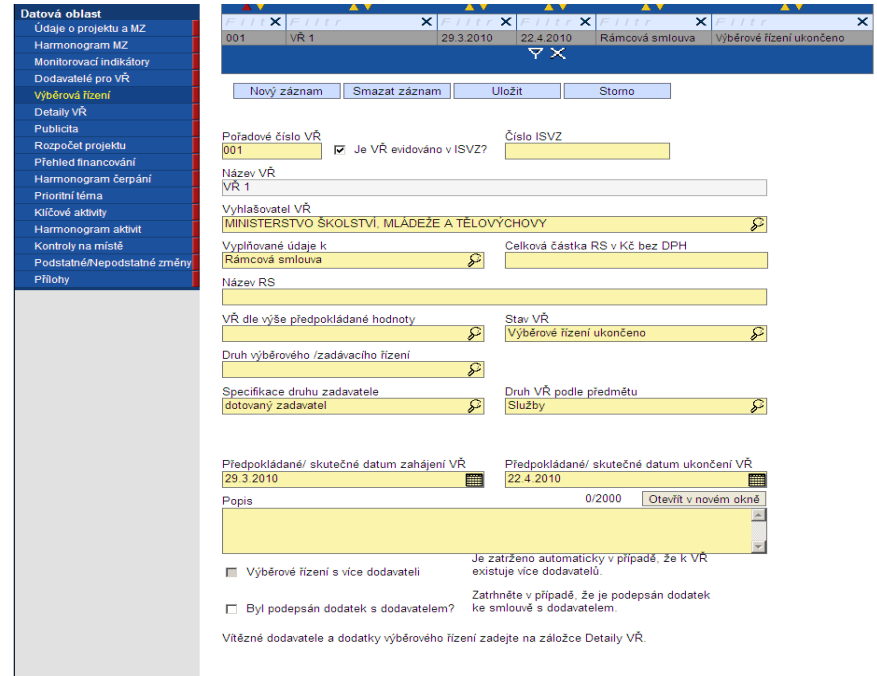

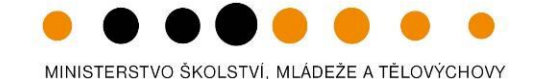

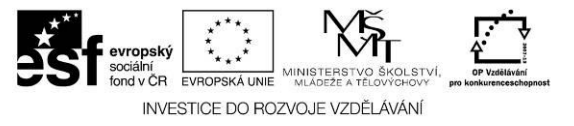

### **2.1.5.4. Blok polí Výběrové řízení např: Soutěž o návrh**

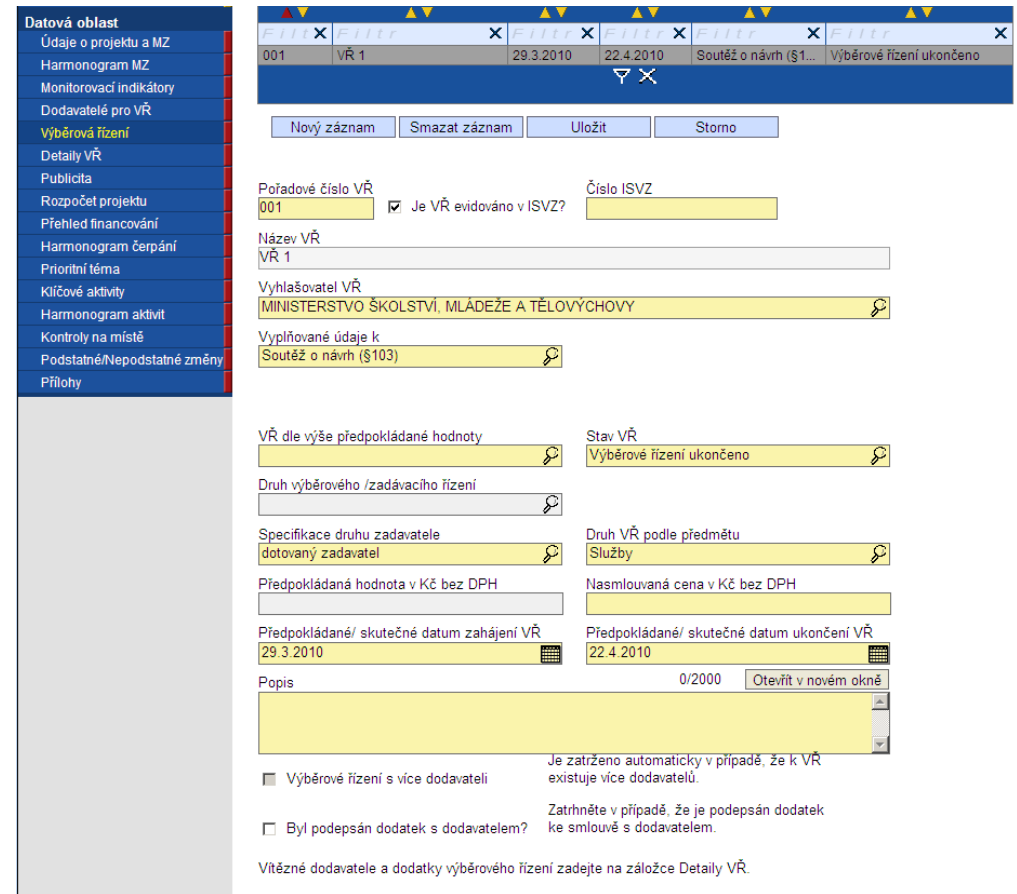

Pořadové číslo VR – vyplní se automaticky při uložení stránky.

**Číslo ISVZ** - povinné, když bude zaškrtnut checkbox Je VŘ evidováno v ISVZ v rámci systému je zapracována kontrola na formát čísla ISVZ (omezení na povinných 8 číslic s tím, že počáteční číslice mohou být jen 1, 5 nebo 6.)

**Název VŘ** – příjemce uvede název zakázky tak, aby bylo zřetelné, o jaké zadávací řízení se jedná.

**Vyhlašovatel VŘ** – příjemce uvede vyhlašovatele, tedy příjemce dotace či partnera příjemce.

**Vyplňované údaje k** – příjemce uvede z číselníku, druhy:

- Výběrové řízení
- Rámcová smlouva
- Minitendr
- Soutěž o návrh

**VŘ dle výše předpokládané hodnoty** – příjemce vybere z číselníku na základě § 102 zákona 137/2006 je umožněn pouze jediný výběr: Nadlimitní Pole obsahuje informaci o finančním objemu zakázky. Hranice pro jednotlivé kategorie jsou definovány v zákoně o veřejných zakázkách 137/2006 § 12 a jeho vyplnění je povinné vždy.

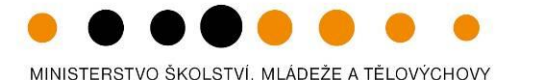

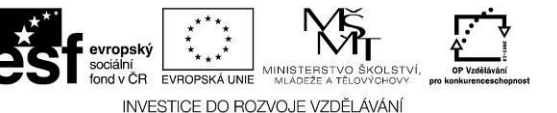

**Stav VŘ** – příjemce vybere stav výběrového řízení. V číselníku naleznete:

*VR zahájeno – VR na dodavatele bylo zahájeno*

*VŘ plánováno – VR na dodavatele je plánováno*

*VŘ zrušeno – zrušení dodavatelem nejpozději do uzavření smlouvy*

*VŘ ukončeno – uzavření smlouvy dodavatelem*

*VŘ nenaplněno – stav, kdy smlouvy může být ukončena výpovědí, odstoupením od smlouvy, dohodou nebo může soud prohlásit smlouvu za neplatnou.*

Druh výběrového/ zadávacího řízení není v případě Soutěže o návrh vyplňováno.

**Specifikace druhu zadavatele** – příjemce vybere druh zadavatele z číselníku.

**Druh VŘ podle předmětu** – příjemce vybere z číselníku druh VŘ.

Předpokládaná hodnota v Kč bez DPH – příjemce uvede celkovou předpokládanou hodnotu výběrové řízení bez DPH.

**Nasmlouvaná cena v Kč bez DPH** - Příjemce uvede skutečnou cenu výběrového řízení v Kč bez DPH, po jeho ukončení (**V případě, že příjemce zvolí Stav VŘ Ukončeno/Nenaplněno/ je povinné také vyplnit toto pole)**

**Předpokládané/skutečné datum zahájení VŘ** – příjemce uvede předpokládané datum zahájení výběrového řízení.

**Předpokládané/skutečné datum ukončení VŘ** – příjemce uvede předpokládané datum ukončení výběrového řízení.

**Popis** – povinné pole, příjemce musí uvést doplňující informace k plánovanému nebo již zahájenému VŘ, o průběhu a výsledku řízení, o hodnotící komisi, výběrových kritériích apod. Textové pole na této záložce je možné otevřít pomocí tlačítka Otevřít v novém okně ve větším měřítku pro lepší práci s textem a využít následně také kontrolu pravopisu.

Každý záznam se musí uložit pomocí tlačítka ULOŽIT. Přehled všech VŘ je uveden v souhrnné tabulce v horní části záložky Výběrová řízení.

Checkbox **Výběrová řízení s více dodavateli** – je v Benefitu zatrženo automaticky, pokud je k VŘ zadáno více výherních dodavatelů.

Checkbox **Byl podepsán dodatek s dodavatelem** – příjemce zatrhne, pokud došlo k sepsání dodatku. Doplňující informace je povinné uvést na záložce Detaily VŘ.

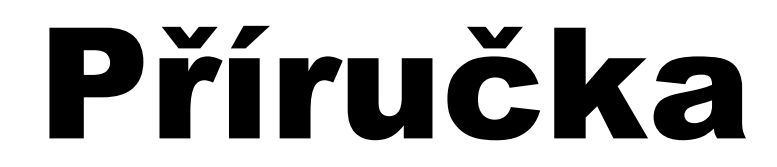

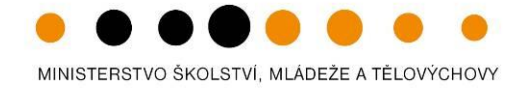

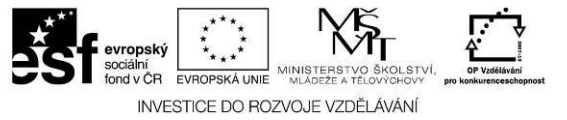

### **2.1.6. Detaily VŘ**

<span id="page-37-0"></span>Příjemce zadaného (výherního) dodavatele, či dodavatelé (na záložce Dodavatelé k VŘ) aktivuje, tzn. přenese (přiřadí ke konkrétnímu Ukončenému či Nenaplněnému VŘ) zleva doprava pomocí  $\rightarrow$  (dvojitých šipek). Označte konkrétního dodavatele (klikněte na něj myší) a přesuňte jej pomocí  $\rightarrow$ eva doprava.

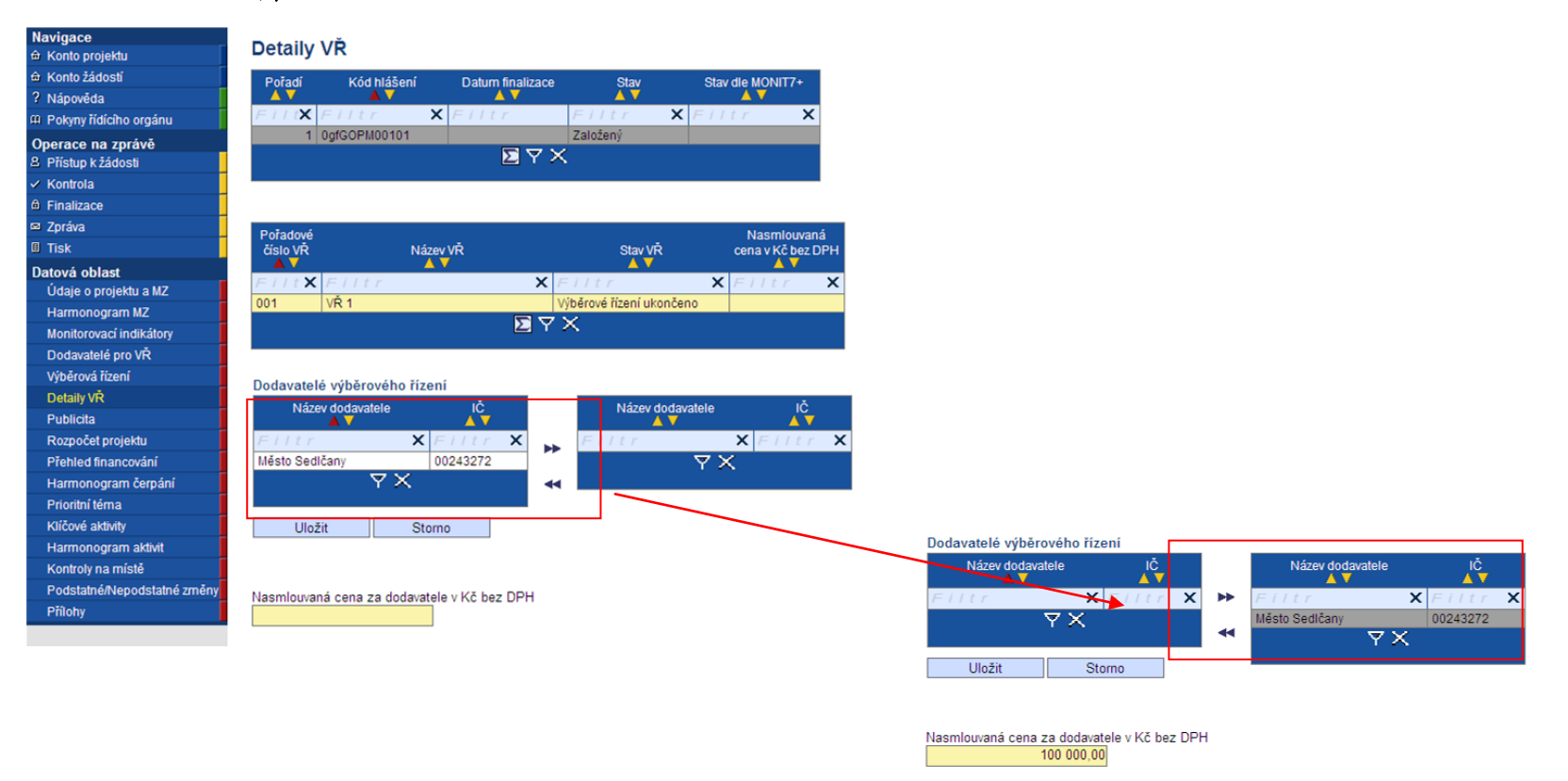

V rámci ukončených výběrových řízení je povinné vybrat jednoho nebo více dodavatelů a ke každému z nich uvést Nasmlouvanou cenu v Kč bez DPH.

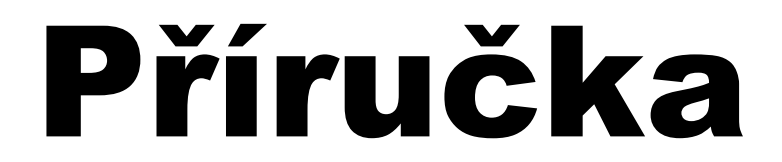

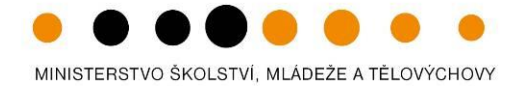

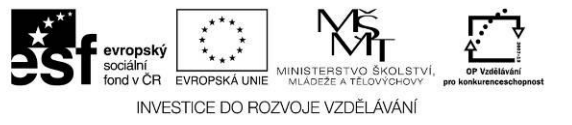

### **2.1.7. Publicita**

<span id="page-38-0"></span>Záložka obsahuje načtené nástroje publicity, které příjemce uvedl v žádosti o finanční podporu. Nástroje publicity v průběhu realizace projektu již nelze měnit, přidávat či mazat.

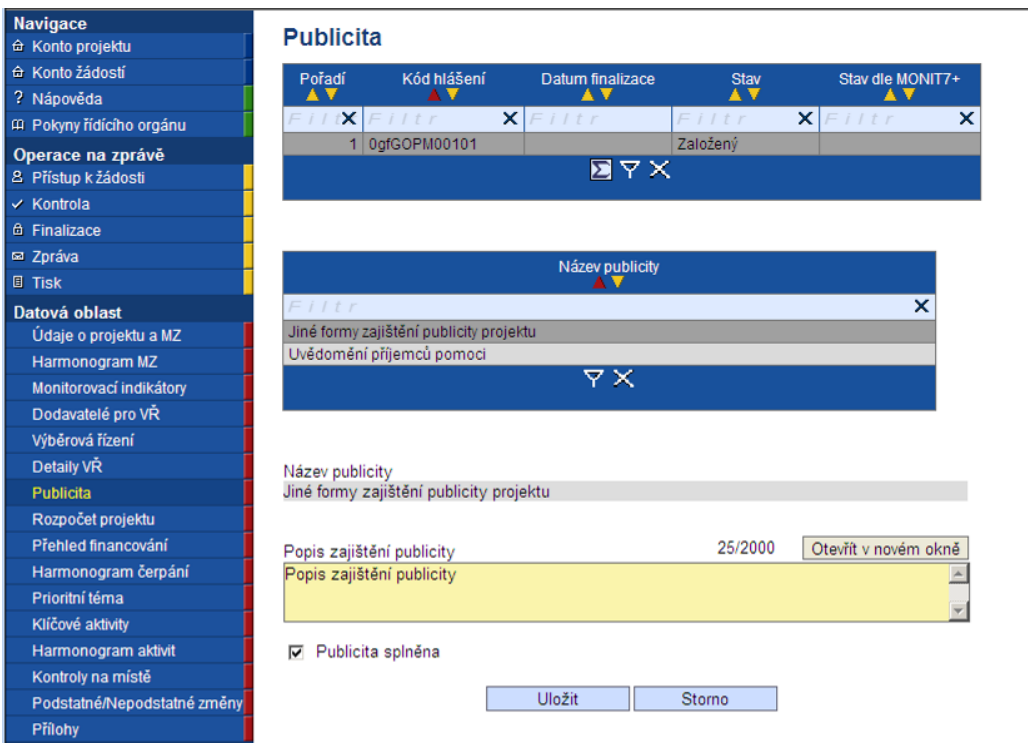

### **Blok polí Publicita**

Název publicity – automaticky načten název publicity.

**Popis zajištění publicity** – příjemce uvede způsob plnění publicity projektu.

**Checkbox Publicita splněna** – příjemce zatrhne v případě, že již publicitu splnil. V případě, že projektový manažer při procesu hodnocení monitorovací zprávy usoudí, že publicita není splněna řádně, může tento stav změnit.

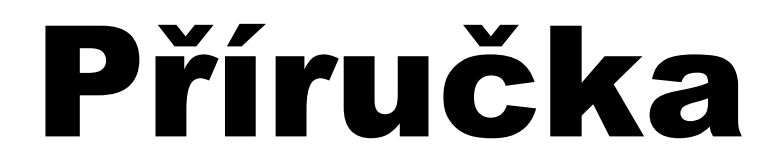

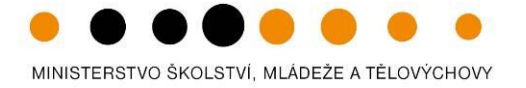

Celkem

300 000 0

300 000,00

300 000.00

300 000,00

300 000,00

 $0,00$  $0,00$ 

 $0.00$ 

 $0,00$ 

 $0,00$  $0.00$ 

 $0,00$ 

 $0,00$ 

 $0.00$ 

 $0.00$ 

 $0,00$ 

 $0.00$ 

 $0.00$ 

 $0,00$ 

 $0.00$ 

 $0,00$ 

 $0.00$ 

 $\overline{0.00}$ 

 $0,00$  $0,00$ 

 $0,00$ 

 $0.00$ 

 $0,00$ 

 $0.00$ 

 $0,00$ 

 $0,00$ 

 $0.88$ 

50 000,00

 $\overline{\mathbf{x}}$ 

66

66, 66,

 $\overline{\mathbf{0}}$ 

 $\overline{\phantom{a}}$ 

 $\overline{0}$ 

 $\overline{0}$ 

 $\overline{0}$ .

 $\overline{0}$ 

 $\overline{0}$ 

 $\overline{0}$ 

 $\overline{0}$ 

 $\overline{0}$ 

- 0

 $\overline{\phantom{a}}$ 0,

 $\overline{\mathfrak{o}}$ .

 $\overline{\mathbf{0}}$ 

 $\Omega$ 

 $\overline{0}$ 

11,

 $\overline{0}$ 

 $\overline{\phantom{a}}$ 

 $\overline{\phantom{0}}$ 

 $\mathbf{X}$ 

 $0.00$ 

 $0.00$ 

 $0.00$ 

 $0,00$ 

 $0.00$ 

 $0,00$ 

 $0,00$ 

 $0.00$ 

 $0,00$ 

 $0.00$ 

 $0.00$ 

 $0,00$ 

 $0,00$ 

 $0.00$ 

 $0,00$ 

 $0.00$ 

 $0.00$ 

 $0,00$ 

 $0,00$ 

 $0.00$ 

 $0,00$ 

 $0.00$ 

 $0,00$ 

 $0,00$  $0,00$ 

 $0,00$ 

 $0,00$ 

 $0,00$ 

 $0.00$ 

 $0,00$ 

 $0,00$ 

 $8.88$ 

 $8.88$ 

 $0,00$ 

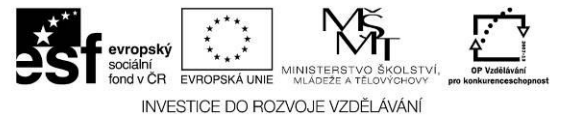

### <span id="page-39-0"></span>**2.1.8. Rozpočet**

Rozpočet v projektu v monitorovací zprávě slouží pouze pro informaci a měl by odpovídat poslední platné verzi dle dodatku. Rozpočet neupravujte!

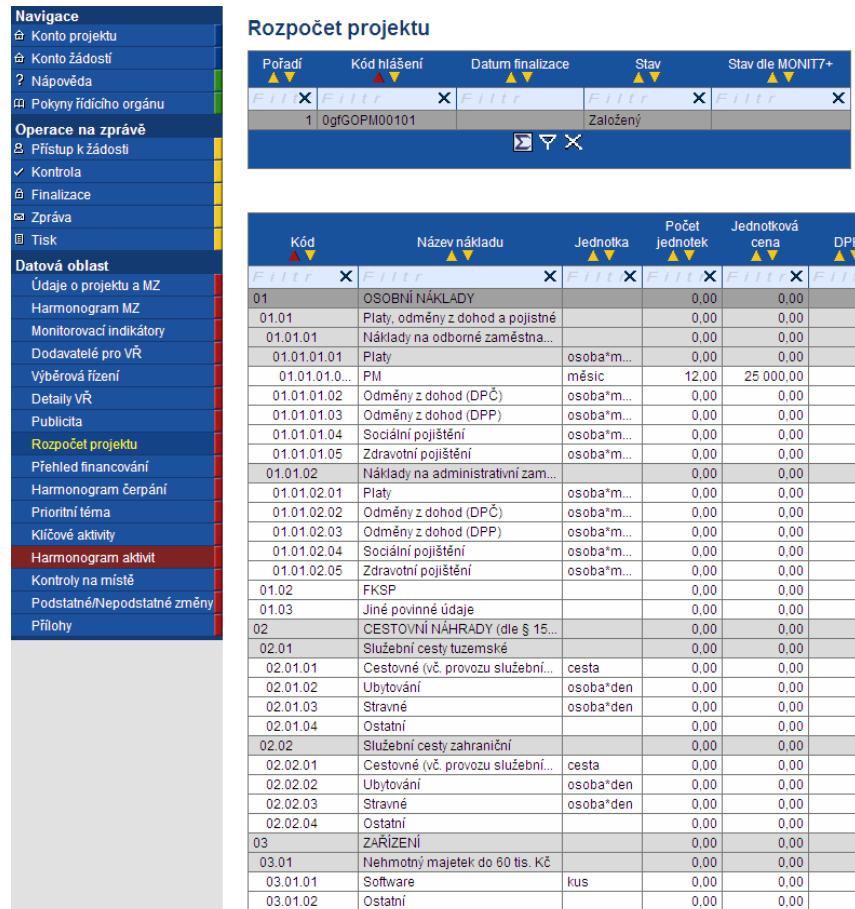

 $50.88$ 

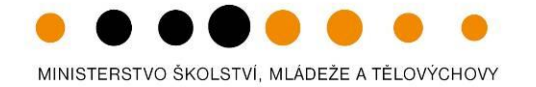

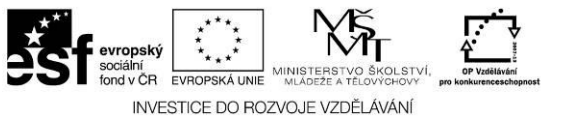

Jestliže se liší, kontaktujte prosím projektové/ finančního manažera poskytovatele podpory s žádostí o zadání platné verze dodatku do jeho monitorovacího systému. Poté, co od něj dostanete zprávu o aktualizaci rozpočtu, klikněte na záložce Údaje o projektu a MZ na tlačítko **Načíst náklady z MONIT7+**. Touto akcí dojde k aktualizaci rozpočtu projektu na stejnojmenné záložce.

Součástí dokumentace předávané s monitorovací zprávou je rovněž excelová Příloha\_MZ (k dispozici na [webových stránkách ministerstva](http://www.msmt.cz/strukturalni-fondy/monitorovaci-zprava-a-jeji-prilohy-1)). Zde zobrazte veškeré změny, ke kterým v projektu došlo v rámci nepodstatných změn.

<span id="page-40-0"></span>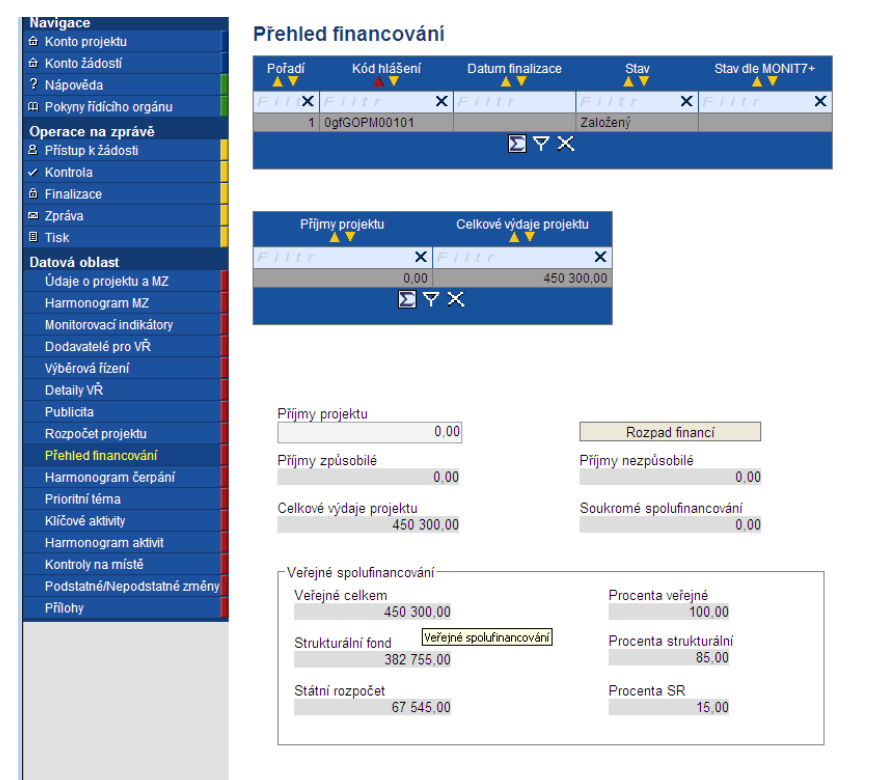

### **2.1.9. Přehled financování**

Na záložku se dotáhnou data z platného rozpočtu dle poslední smlouvy či dodatku. Přes tlačítko **Rozpad financí** provedete rozpad na jednolivé zdroje v tabulce Veřejné spolufinancování.

MINISTERSTVO ŠKOLSTVÍ, MLÁDEŽE A TĚLOVÝCHOVY

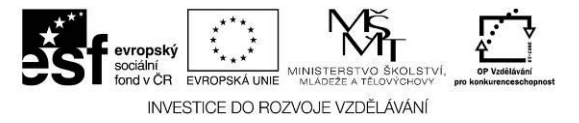

### <span id="page-41-0"></span>**2.1.10. Harmonogram čerpání**

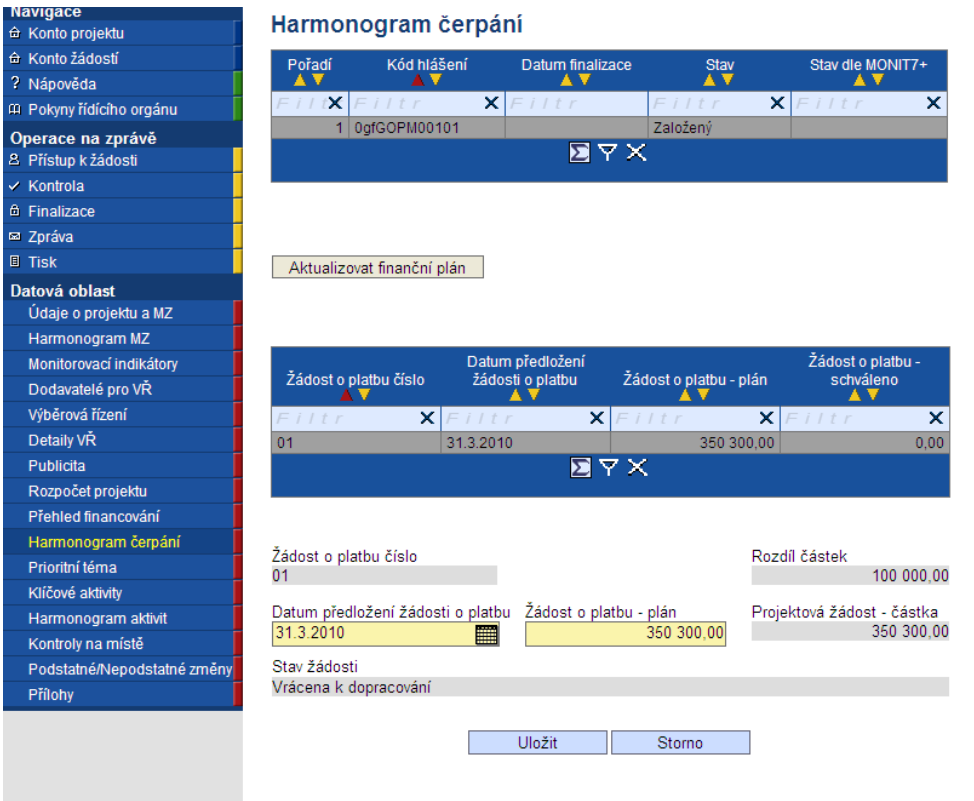

Příjemce klikne na tlačítko **Aktualizovat finanční plán**. Touto akcí se na záložku Harmonogram čerpání načtou poslední platná data z monitorovacího systému poskytovatele podpory. Finanční plán je upravován příjemci v monitorovací zprávě nebo finančním manažerem v monitorovacím systému.

### **Význam polí:**

**Žádost o platbu číslo:** pořadové číslo žádosti o platbu dle termínu předložení monitorovací zprávy. Žádosti o platbu jsou řazeny dle termínu předložení monitorovací zprávy. U projektů, kde je poskytována nultá platba předfinancování, bude tato platba první v pořadí. V případě projektů, kterým byla mimořádně poskytnuta druhá zálohová platba, se může tato platba objevit na některém z dalších řádků Harmonogramu čerpání. Na druhém řádku bude zpravidla první průběžná platba podaná Vámi jako příjemcem podpory. Pole žádost o platbu číslo nemá souvislost s pořadím finančního plánu na žádosti o platbu (zde se nabízí první volný řádek finančního plánu –ponechte nabídnutý řádek).

**Datum předložení žádosti o platbu:** datum, kdy byla žádost o platbu předložena k posouzení (pro data v minulosti) nebo datum kdy žádost o platbu bude předložena (dle finančního plánu)

**Žádost o platbu plán:** částka v Kč odpovídající předpokládaným / aktuálním celkovým způsobilým výdajům projektu v následujících / aktuálním monitorovacím obdobím

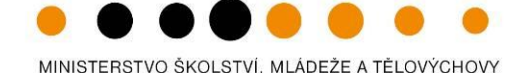

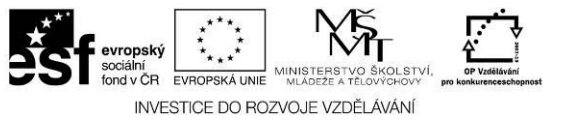

**Žádost o platbu – schváleno:** částka v Kč, která byla schválena poskytovatelem podpory (u grantových projektů se částka zobrazuje až v okamžiku, kdy je žádost o platbu schválena řídicím orgánem – tj. ze strany MŠMT).

 $\overline{\mathbf{x}}$ 

- částka  $0,00$ 

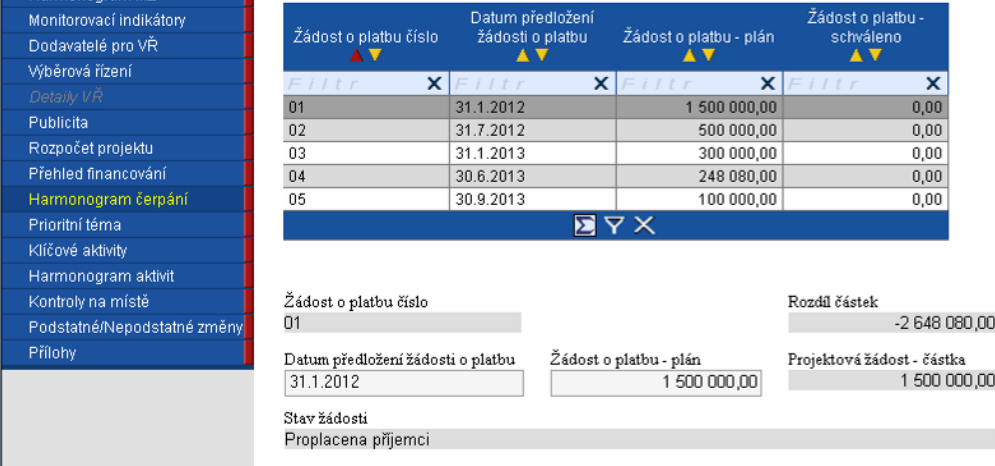

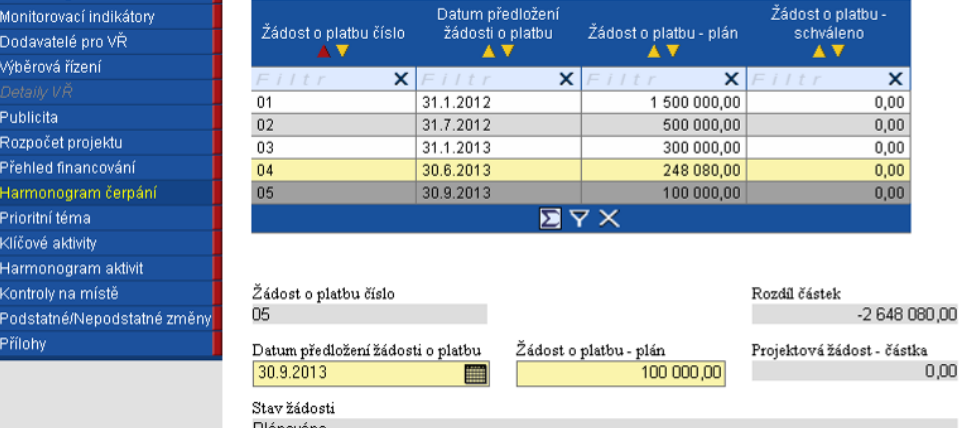

**Rozdíl částek –** porovnává součty pod sloupci finančního plánu s celkovým rozpočtem projektu připadající na veřejné zdroje (po odečtení soukromého financování)

### Editace polí finančního plánu:

**Položky v minulosti:** nelze editovat, odpovídají plánu či skutečnosti  $\bullet$ v minulosti – v detailu pod tabulkou je uveden aktuální stav předmětné žádosti o platbu. Sloupec Žádost o platbu – schváleno je vyplněn pouze tehdy, když je žádost o platbu schválena poskytovatelem podpory (individuální projekty) nebo schválena ŔO (grantové projekty)

**Položky odpovídající aktuální žádosti o platbu a budoucím platbám**:  $\bullet$ editujte **Datum předložení žádosti o platbu** a **Žádost o platbu – plán** částkou aktuální žádosti o platbu, nebo předpokládanými částkami budoucích žádostí o platbu. Je zapracovaná kontrola, podle které nesmí součet schválených žádostí o platbu a součet plánovaných žádostí o platbu překročit celkový rozpočet projektu. Příjemce aktualizuje své odhady plánovaných žádostí o platbu v následujících obdobích.

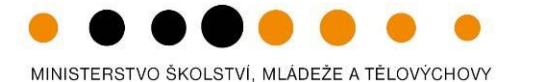

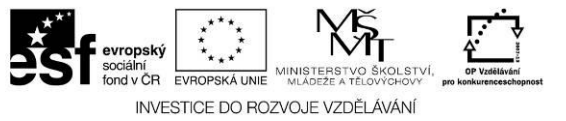

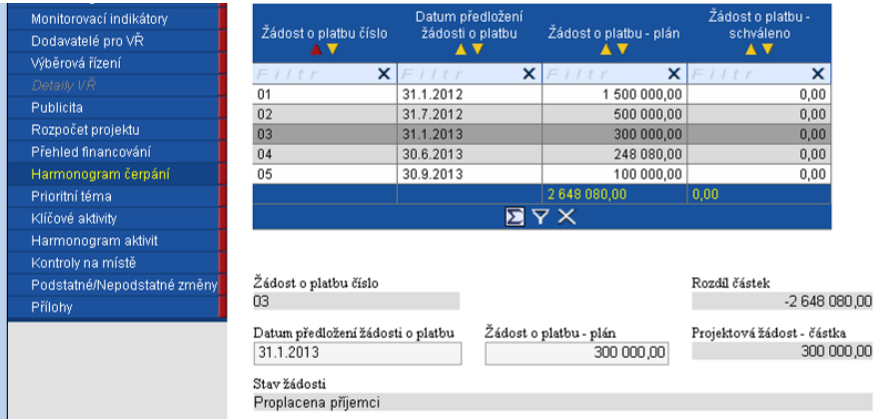

přes tlačítko Σ si můžete vyvolat součet obou číselných sloupců.

Ve chvíli schválení monitorovací zprávy projektovým manažerem a nahráním nové monitorovací zprávy pro příští monitorovací období budou údaje o předešlé monitorovací zprávě – záložka Přehled financování viditelné ve spodní části. Tato část je již needitovatelná, slouží pouze pro náhled a souhrnný přehled.

MINISTERSTVO ŠKOLSTVÍ, MLÁDEŽE A TĚLOVÝCHOVY

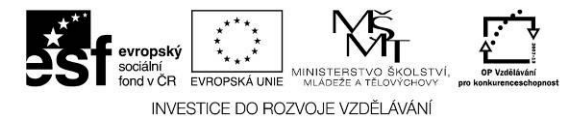

### **2.1.11.Prioritní téma**

<span id="page-44-0"></span>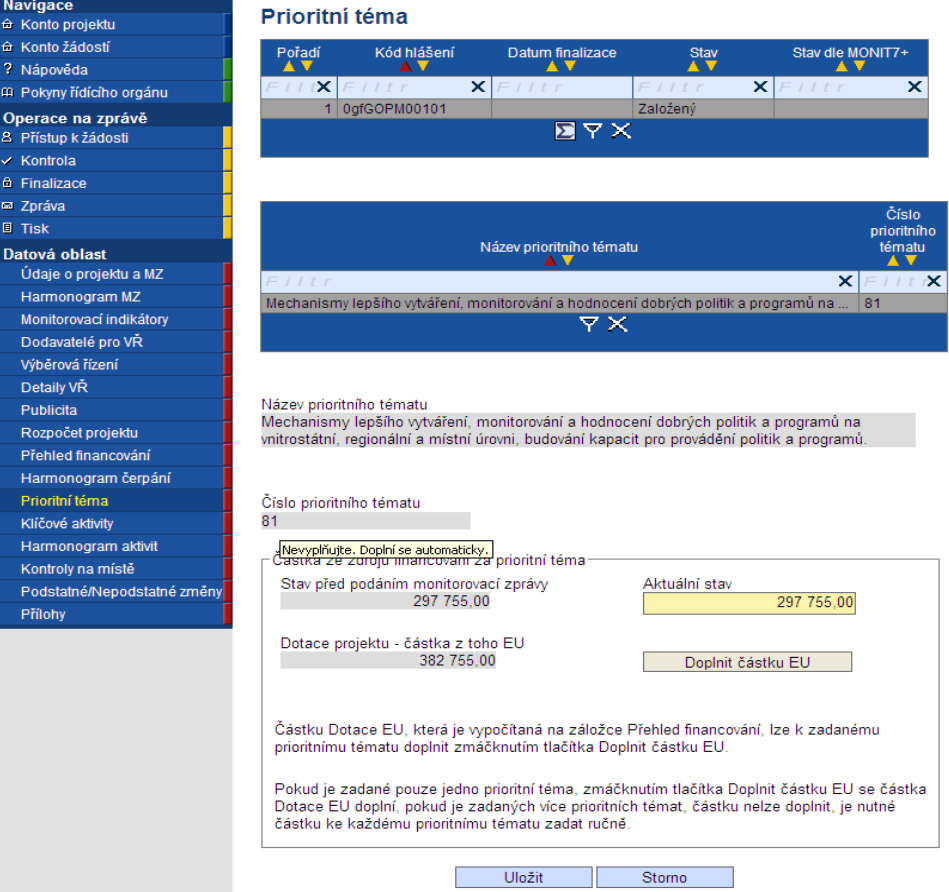

Záložka Prioritní téma je částečně plněna automaticky (pole Název prioritního tématu, Číslo prioritního tématu a Stav před podáním monitorovací zprávy) a částečně ji vyplní příjemce.

V přehledové tabulce nalezne příjemce prioritní téma, ke kterému se zavázal při podání projektové žádosti.

**Aktuální stav** – automaticky je předvyplněno hodnotou Stav před podáním monitorovací zprávy. Zmáčknutím tlačítka Doplnit částku EU dojde k načtení aktuální hodnoty ze záložky Přehled financování a z daných údajů.

V případě více prioritních témat je nutné částku doplnit ručně.

### Nezapomeňte záložku ULOŽIT.

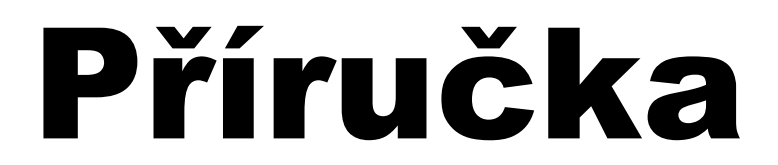

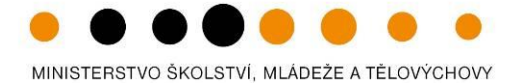

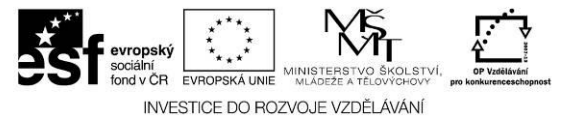

### **2.1.12.Klíčové aktivity**

<span id="page-45-0"></span>V přehledové tabulce jsou uvedeny všechny klíčové aktivity, které příjemce uvedl v projektové žádosti.

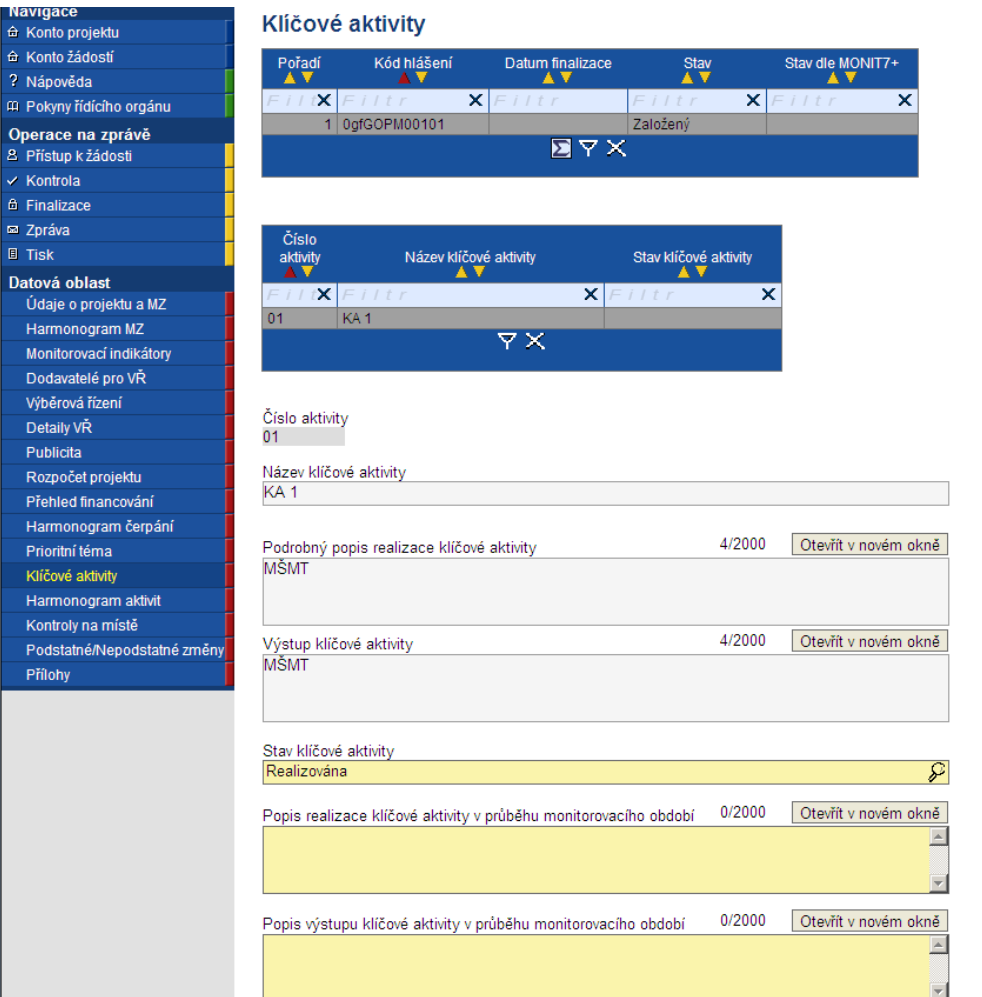

### **Blok polí Klíčové aktivity**

Číslo aktivity – pořadové číslo

Název Klíčové aktivity – pole je automaticky vyplněno z projektové žádosti.

Podprobný popis realizace klíčové aktivity – pole je automacicky vyplněno popisem z projektové žádosti.

Výstup klíčové aktivity - pole je automacicky vyplněno popisem z projektové žádosti.

**Stav klíčové aktivity** - uveďte z číselníku aktuální stav aktivity.

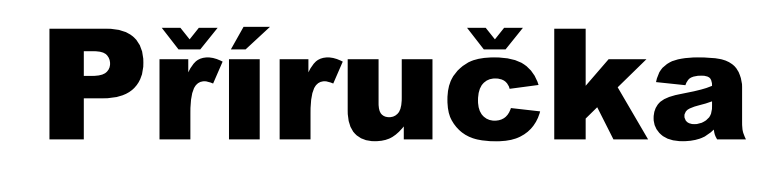

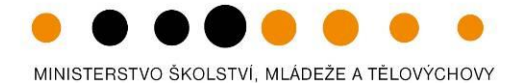

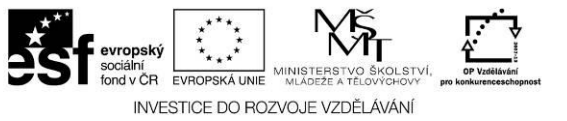

### **Stavy:**

**Plánovaná** – vybráním tohoto stavu se váže povinnost vyplnit nově vzniklé pole Popis plánované realizace klíčové aktivity v průběhu příštího monitorovacího období. Tento stav si příjemce vybere v případě realizace dané klíčové aktivity v příštím období.

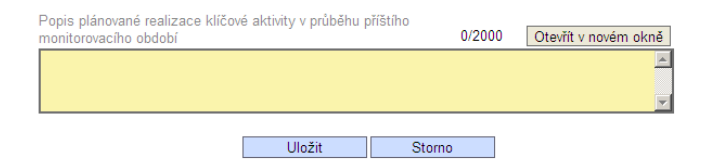

**Realizovaná** – vybráním tohoto stavu se zpovinní další pole: Popis realizace klíčové aktivity v průběhu monitorovacího období; Popis výstupu klíčové aktivity v průběhu monitorovacího období; Popis plánované realizace klíčové aktivity v průběhu příštího monitorovacího období. Tento stav si příjemce vybere, pokud klíčovou aktivitu realizoval ve sledovaném období.

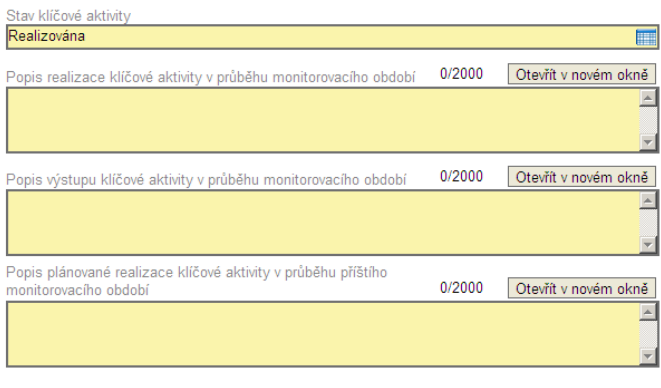

Storno

Uložit

47

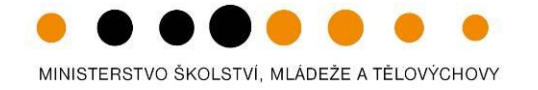

![](_page_47_Picture_2.jpeg)

**Ukončena** – vybráním tohoto stavu se zpovinní vyplnění polí: Popis realizace klíčové aktivity v průběhu monitorovacího období; Popis výstupu klíčové aktivity v průběhu monitorovacího období. Tento stav si příjemce vybere, pokud klíčovou aktivitu realizoval ve sledovaném období a tímto také realizaci ukončil ( došlo k naplnění cílů aktivity). Pokud je mu umožněno klíčovou aktivitu realizovat znovu, opět si zvolí stav Realizovaná a vyplní příslušná pole.

![](_page_47_Picture_51.jpeg)

![](_page_47_Picture_5.jpeg)

**Zrušena** – v případě zrušení klíčové aktivity vybere příjemce tento stav. Zrušení klíčové aktivity je na základě rozhodnutí výběrové komise/grémia.

![](_page_48_Picture_0.jpeg)

![](_page_48_Picture_1.jpeg)

![](_page_48_Picture_2.jpeg)

### **2.1.13.Harmonogram aktivit**

<span id="page-48-0"></span>Záložka Harmonogram aktivit je aktivní v případě zvolení checkboxu na záložce Údaje o projektu a MZ. V opačném případě zůstávají pole bez možnosti editace. Příjemce ji zaškrtne, pokud na projektu došlo k změně harmonogramu a následně provede požadovanou změnu na konkrétní klíčové aktivitě.

![](_page_48_Picture_48.jpeg)

Pokud příjemce na záložce Informace o projektu a MZ zatrhl checkbox **Přepracovaný harmonogram aktivit** záložku lze editovat. Můžete původní záznam smazat (tlačítko Smazat záznam) nebo pomocí Nový záznam založit nový harmonogram (rok). Nezapomeňte průběžně data ukládat. Novou klíčovou aktivitu zadat ani smazat již existující nelze.

![](_page_49_Picture_1.jpeg)

![](_page_49_Picture_2.jpeg)

![](_page_49_Picture_31.jpeg)

Příjemce vyplní Rok, pole Výběr klíčové aktivity z číselníku a zatrhněte měsíce, ve kterých nastala změna v realizaci klíčové aktivity.

**Upzorňujeme, že není možné vytvářet nové klíčové aktivity a realizace všech klíčových aktivit musí být v období realizace projektu.**

![](_page_50_Picture_0.jpeg)

![](_page_50_Picture_1.jpeg)

![](_page_50_Picture_2.jpeg)

### **2.1.14.Kontroly na místě**

<span id="page-50-0"></span>Tato záložka slouží pro popis kontrol, které byly provedeny u příjemce všemi kontrolními orgány v souvislosti s realizací projektu.

![](_page_50_Picture_120.jpeg)

### Blok polí **Kontroly na místě**

**Číslo kontroly**: příjemce uvede pořadové číslo kontroly.

**Název kontroly**: příjemce definuje kontrolovaného objektu.

**Datum kontroly od**: příjemce vyplní datum kontroly a počátek sledovaného období.

**Datum ukončení kontroly**: příjemce vyplní datum ukončení kontroly/sledovaného období.

**Název subjektu**: příjemce vyplní název subjektu, který kontrolu provedl/provádí: oficiální název kontrolního subjektu.

**Zaměření kontroly a přehled zjištění**: příjemce definuje a popíše kontrolovaných oblastí. Popis zjištění kontroly a navržených nápravných opatření.

**Doplňující informace**: příjemc vyplní v případě nedostatku místa na předcházejícím poli.

Zaškrtávací pole Bylo zjištěno podezření na nesrovnalost : uveďte v případě relevantnosti a podrobné zjištění uveďte do pole Zaměření kontroly a přehled zjištění.

![](_page_51_Picture_1.jpeg)

![](_page_51_Picture_2.jpeg)

Zaškrtávací pole Byly nedostatky odstraněny: zaškrtne se v případě, že zjištěné nedostatky byly řádně a dle doporučení odstraněny.

V případě, že v době vytváření monitorovací zprávy u vás probíhá kontrola externím subjektem a nebyla ještě ukončena zahrňte tuto kontrolu a její výsledky do následujícího monitorovacího období.

### Nezapomeňte záložku ULOŽIT!

**2.1.15.Podstatné/Nepodstatné změny**

### <span id="page-51-0"></span>Stav před uložením záznamu

![](_page_51_Figure_8.jpeg)

Tato záložka slouží pro evidenci podstatných a nepodstatných změn. Pro vyřízení samotných podstatných změn slouží formulář Podstatných změn umístěný na webu MŠMT. Jednotlivá pole se vyplní v případě, že k změnám došlo! U podstatné změny až po akceptaci dodatku k Rozhodnutí o poskytnutí dotace.

### Blok polí Změny v MZ

**Typ změny** – příjemce vybere z číselníku Podstatná/Nepodstatná změna.

**Popis změny** - příjemce uvede **výstižný název změny** a následně stručně popíše konkrétní změnu.

**Upozorňujeme, že všechny podstané/nepodstatné změny příjemce zadává zvlášť. Podstatné změny týkající se změn na rozpočtu projektu se podávají mimo režim monitorovacích zpráv.**

Nezapomeňte záložku ULOŽIT!

Příručka

![](_page_52_Picture_1.jpeg)

![](_page_52_Picture_2.jpeg)

### **2.1.16.Přílohy**

<span id="page-52-0"></span>Na této záložce příjemce potvrzuje, že přiloží všechny povinné přílohy k monitorovací zprávě. Případně může uvést, že daná příloha není u jeho projektu relevantní. Struktura příloh je přesně přednastavena vyhlašovatelem výzvy.

![](_page_52_Picture_130.jpeg)

Blok polí **Přílohy**

**Číslo přílohy**: příjemce označí číslo přílohy dle tabulky struktura monitorovacích zpráv, tj. 01-09.

**Název příloha:** příjemce vypiše název přílohy je uveden v tabulce struktura monitorovací zprávy, např. Dokumentace k zadávacímu řízení, Rozpisy/Rozpočet, atd.

Počet listů: příjemce uvede počet listů přílohy.

Počet kopií: příjemce uvede počet kopií přílohy, kterou přikládáte k monitorovací zprávě.

Datum schválení: příjemce uvede datum vložení přílohy do záložky Přílohy.

**Doložena v papírové podobě/ Doložena na CD/ Nerelevantní**: příjemce zaškrtněte jeden z checboxů. Pokud je příloha doložena a je součástí MZ -> Doložena v papírové podobě/Doložena na CD. Pokud je příloha pro projekt nerelevantní -> Nerelevantní.

**Popis:** popište obsah přílohy. Popis musí být výstižný a jasný.

![](_page_53_Picture_1.jpeg)

![](_page_53_Picture_2.jpeg)

**Příloha:** pomocí tlačítka Připojit vložte samotnou přílohu.

Struktura příloh monitorovacích zpráv a další dokumenty doložené s monitorovací zprávou ( které nejsou součástí samostatné monitorovací zprávy) je popsána v **kapitole 3**.

<span id="page-53-1"></span><span id="page-53-0"></span>**2.2. Další informace (finalizace monitorovací zprávy, administrace vaši monitorovací zprávy, stavy, podání další MZ)**

**2.2.1. Finalizace monitorovací zprávy**

Pro úspěšné odevzdání vaší monitorovací zprávy ZS/ŘO je nutno provést **Finalizaci**. Monitorovací zpráva v sobě obsahuje spousty automatických kontrol a prvků. Použijte funkci **Kontrola** na modrém levém panelu. Výsledkem operace je několik hlášení:

- červeně označená hlášení jsou tzv. tvrdé kontroly. Pokud tyto chyby nejsou odstraněny, nepovolí vás systém monitorovací zprávu finalizovat. Kliknutím na modře označený údaj dané záložky se vrátíte na konkrétní údaj a můžete ho opravit/doplnit/změnit. Výjimkou je informace "Kontrola proběhla v pořádku" -> zde se nejedná o negativní sdělení.

![](_page_53_Picture_9.jpeg)

- černě označené hlášení jsou tzv. informativní hlášky. Nejsou na ně navázány žádné kontrolní mechanismy. Doporučujeme respektování těchto upozornění. Výjimkou je informace o "Kontrola proběhla v pořádku".

![](_page_54_Picture_1.jpeg)

![](_page_54_Picture_2.jpeg)

Finalizační funkce v sobě obsahuje také kompletní kontrolu. Ve chvíli finalizace již **monitorovací zprávu uzamknete a nelze se vrátit k další opětovné úpravě**. Proto doporučujeme důkladné přečtení a věcnou kontrolu, před samotnou finalizací.

![](_page_54_Picture_37.jpeg)

Po potvrzení informační hlášky bude vaše monitorovací zpráva uzamčena a odeslána automaticky projektovému manažerovi ZS/ŘO.

![](_page_55_Picture_1.jpeg)

![](_page_55_Picture_2.jpeg)

Posledním krokem je vytvoření papírové podoby. Tu si vytisknete pomocí záložky **TISK** na levém modrém panelu. Formát monitorovací zprávy je pdf. K této tištěné a podepsané MZ nezapomeňte přiložit všechny přílohy, jejichž struktura je uvedená na záložce Přílohy.

![](_page_55_Figure_4.jpeg)

Originál monitorovací zprávy (se všemi přílohami) podepsaný statutárním zástupcem nebo oprávněnou osobou je zasílán poštou/písemně/osobně doručen<sup>1</sup> v zalepené obálce opatřené adresou poskytovatele a jménem oprávněné osoby, registračním číslem projektu, číslem jednacím a číslem monitorovací zprávy, názvem projektu a upozorněním "Neotvírat – Monitorovací zpráva". Za datum předložení monitorovací zprávy (30 pracovních dní po ukončení monitorovacícho období) je považováno datum fyzického doručení monitorovací zprávy poskytovateli podpory.

Poskytovatel podpory je při chybějících nebo neúplných informacích k dodaným monitorovacím zprávám oprávněn požadovat po příjemci doplnění. Příjemce je povinen případné chybějící nebo doplňující údaje poskytnout do 15 pracovních dnů (nestanoví-li poskytovatel podpory lhůtu kratší), popř. je povinen vysvětlit důvod, proč nelze informace v požadované kvalitě, čase a rozsahu poskytnout. Při nedostatečném doplnění nebo neposkytnutí údajů je schvalovatel monitorovací zprávy oprávněn dát podnět ke kontrole na místě.

### **2.2.2. Hodnocení monitorovací zprávy**

<span id="page-55-0"></span>Zprostředkující subjekt/Řídící orgán po obdržení kompletní monitorovací zprávy provádí její hodnocení po finanční a věcné stránce.

Výsledek hodnocení monitorovací zprávy může mít 2 závěry:

 $\overline{a}$ 

**<sup>1</sup>** V případě osobního doručení je vhodné domluvit si termín předem.

![](_page_56_Picture_1.jpeg)

![](_page_56_Picture_2.jpeg)

- Vráceno k dopracování.
- Schváleno ŘO.

### **Vráceno k dopracování**

Pokud ZS/ŘO při hodnocení vaší monitorovací zprávy zjistí určité nedostatky, může vrátit zprávu k dopracování do webové aplikace Benefit7. O této skutečnosti budete informováni několika způsoby současně:

- 1. v Benefit7 -> záložka Konto projektů -> první monitorovací zpráva -> na detailu zprávy bude v hlavičce Stav : Vráceno k dopracování;
- 2. bude zaslána automatická odpověď s dalšími informacemi na statutárního zástupce;
- 3. budete (zhotovitel monitorovavcí zprávy a kontaktní osoby) kontaktováni projektovým manažerem s konkrétními podklady pro opravu).

Na detailu monitorovací zprávy je aktivní funkce **Storno finalizace**. Ve chvíli kliknutí na tuto záložku se vám zaktivní celá monitorovací zpráva a vy provedete ty úpravy, o které jste projektovým manažerem žádáni.

![](_page_56_Picture_98.jpeg)

![](_page_57_Picture_1.jpeg)

![](_page_57_Picture_2.jpeg)

Pro opětovné uzamčení a odeslání druhé verze monitorovací zprávy zmáčkněte záložku **Finalizace**. Monitorovací zpráva je uzamčena a již není možné provést žádné dodatečné opravy.

![](_page_57_Picture_73.jpeg)

### **Schváleno ŘO**

V případě, že projektový manažer neshledal na monitorovací zprávě žádné nesrovnalosti, akceptuje monitorovací zprávu v plném rozsahu. O této skutečnosti budete informováni několika způsoby současně:

- 1. V Benefit7 -> záložka Konto projektů -> první monitorovací zpráva -> na detailu zprávy bude v hlavičce Stav: Schváleno ŘO;
- 2. Bude zaslána automatická odpověď s dalšími informacemi na statutárního zástupce a kontaktní osobu.
- 3. Měsíc před ukončením dalšího monitorovacího období budete upozorněni automatickou zprávou.

![](_page_58_Picture_1.jpeg)

![](_page_58_Picture_2.jpeg)

### **2.2.3. Stavy monitorovací zprávy**

<span id="page-58-0"></span>Monitorovací zpráva ve chvíli finalizace se zcela uzamkne pro editaci, nikoliv však pro náhled. Na záložce Údaje o projektu a MZ můžete sledovat aktuální stavy administrace monitorovací zprávy.

![](_page_58_Picture_5.jpeg)

### Blok polí **Údaje o projektu a MZ**

Pořadí: je uvedeno pořadí monitorovací zprávy

Kód hlášení: specifický kód monitorovací zprávy

(v případě vrácení zprávy do Benefitu k dopracování bude poslední číslo kódu při opětovné finalizaci o číslo vyšší než předcházející).

Datum finalizace: datum, kdy došlo k finálnímu uložení MZ.

**Stav**: určuje pozici monitorovací zprávy.

Možnosti: Zaregistrovaný – MZ je založená a neuložená.

Předaný – MZ je finalizovaná.

**Stav dle Monit7+:** popisuje stav administrace projektu projektovým manažerem.

Možnosti: Zaregistrováno - probíhá hodnocení MZ.

Schváleno ŘO – MZ byla schválená.

![](_page_59_Picture_1.jpeg)

![](_page_59_Picture_2.jpeg)

Vráceno k dopracování – MZ nebyla schválená v daném rozsahu. PM odemkl v Benefit7 a příjemce může doplnit požadované informace na základě připomínek.

Ze strany ŘO OP VK vám také budou zasílána automatické zprávy o stavu vaši monitorovací zprávy s předstihem a budou vás informovat o následujícím postupu.

### **2.2.4. Podání další monitorovací zprávy**

<span id="page-59-0"></span>Další monitorovací zprávu jste povinni podat do 30 dnů po ukončení 3/4/6-ti měsíčního monitorovacího období. Musí být také splněna podmínka **schválení předcházející monitorovací zprávy**. V případě, že se vám nepodaří vygenerovat další monitorovací zprávu, kontaktujte svého projektového manažera nebo help\_opvk@msmt.cz.

### **Postup:**

Po úspěšném přihlášení do Benefit7 se otevře okno Konto žádostí. V seznamu se nacházejí projekty ve všech možných stavech. Na ovládacím panelu v levé části klikněte na záložku Konto projektu.

Otevře se seznam všech schválených projektů, projektů v realizace a ukončených projektů. Vyberte projekt, na kterém chcete založit monitorovací zprávu. Klikněte na příslušný řádek, ten se podbarví šedou barvou, a zmáčkněte na levé části záložku **Monitorovací zprávy-Hlášení.**

![](_page_59_Picture_94.jpeg)

![](_page_59_Picture_95.jpeg)

60

![](_page_60_Picture_0.jpeg)

![](_page_60_Picture_1.jpeg)

![](_page_60_Picture_2.jpeg)

Po kliknutí na záložku Monitorovací zprávy-Hlášení konkrétního projektu se vám otevře monitorovací zpráva poslední schválená v needitovatelné podobě.

![](_page_60_Picture_36.jpeg)

Zmáčknutím pole **Nový záznam** a následně pole **Uložit** se vám načte nový formulář pro monitorovací zprávu dalšího monitorovacího období.

![](_page_60_Picture_37.jpeg)

![](_page_61_Picture_0.jpeg)

![](_page_61_Picture_1.jpeg)

![](_page_61_Picture_2.jpeg)

Po uložení záznamu máte načtenou novou monitorovací zprávu pokračujte funkcí Načíst data z MONIT7+ a dle popisu kapitoly 3. Vyplnění elektronické monitorovací zprávu v Benefit7

<span id="page-61-0"></span>**3. Struktura příloh monitorovací zprávy**

![](_page_62_Picture_1.jpeg)

![](_page_62_Picture_2.jpeg)

![](_page_62_Picture_186.jpeg)

![](_page_62_Picture_187.jpeg)

![](_page_63_Picture_1.jpeg)

![](_page_63_Picture_2.jpeg)

![](_page_63_Picture_3.jpeg)

![](_page_63_Picture_158.jpeg)

![](_page_64_Picture_1.jpeg)

![](_page_64_Picture_2.jpeg)

![](_page_64_Picture_97.jpeg)

**\*Formát materiálu určí poskytovatel dotace (ŘO ZS)**

![](_page_65_Picture_0.jpeg)

![](_page_65_Picture_1.jpeg)

![](_page_65_Picture_2.jpeg)

### **Další dokumenty předložené mimo monitorovací zprávu ve stejném termínu**

![](_page_65_Picture_144.jpeg)

Dokumenty, které jsou předkládány v **originále**, doloží příjemce v listinné podobě s relevantními podpisy.

Následně se rozhodne, zda zbylé materiály předloží elektronicky jako scan nebo jako listinné kopie.  $\bullet$ 

- **Doporučujeme nekombinovat způsob scan nebo kopie.**  $\bullet$
- Elektronicky dokládané materiály jsou předkládány na CD.
- Fyzicky bude CD založeno do skupiny materiálu Monitorovací zpráva. CD je nutné označit registračním číslem projektu a číslem monitorovací zprávy.  $\bullet$
- Materiály s označením **Zdrojové soubory** musí být doloženy vždy elektronicky na CD.  $\bullet$

![](_page_66_Picture_1.jpeg)

![](_page_66_Picture_2.jpeg)

**Soubory je nutné ukládat pouze v těchto formátech:**

- PDF, nebo PDF/A doporučeno pro vícestránkové skenované dokumenty a dokumenty převáděné z wordu, excelu apod.  $\bullet$
- JPEG doporučeno pro jednostránkové skenované dokumenty, fotografie apod.  $\bullet$
- PNG  $\bullet$
- TIFF  $\bullet$
- MPEG-2 doporučeno pro videa  $\bullet$
- MPEG-1  $\bullet$
- GIF  $\bullet$
- MP3 doporučeno pro zvukové záznamy  $\bullet$
- MP2  $\bullet$
- WAV $\bullet$